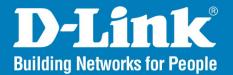

DAP-2590 Release I.2

# AirPremier N Dual Band PoE Access Point

## User Manual

## **Business Class Networking**

## Table of Contents

| Product Overview                         | 4  |
|------------------------------------------|----|
| Package Contents                         | 4  |
| System Requirements                      | 4  |
| Introduction                             | 5  |
| Features and Benefits                    | 6  |
| Wireless Basics                          | 7  |
| Four Operational Modes                   | 10 |
| Getting Started                          | 11 |
| Using the Configuration Menu             | 13 |
| Home > Basic Settings > Wireless         |    |
| Access Point mode                        | 15 |
| WDS with AP mode                         | 17 |
| WDS mode                                 | 19 |
| Wireless Client mode                     | 21 |
| Open System or Shared Key authentication | 23 |
| WPA-Personal authentication              | 24 |
| WPA-Enterprise authentication            | 25 |
| 802.1X authentication                    | 26 |
| LAN                                      | 27 |
| Home > Advanced Settings                 | 28 |
| Performance                              | 28 |
| Multi-SSID                               | 31 |
| VLAN > VLAN List                         | 33 |
| VLAN > Port List                         | 34 |
| VLAN > Add/Edit VLAN                     | 35 |
|                                          |    |

| VLAN > PVID Setting                       | 36 |
|-------------------------------------------|----|
| Intrusion                                 | 37 |
| Schedule                                  | 38 |
| AP Array                                  | 39 |
| Internal RADIUS Server                    | 40 |
| DHCP Server > Dynamic Pool Settings       | 41 |
| DHCP Server > Static Pool Setting         | 43 |
| DHCP Server > Current IP Mapping List     | 45 |
| Filters > Wireless MAC ACL                | 46 |
| Filters > WLAN Partition                  | 47 |
| Traffic Control > Uplink/Downlink Setting | 48 |
| Traffic Control > QoS                     | 49 |
| Traffic Control > Traffic Manager         | 50 |
| Home > Status                             | 51 |
| Device Information                        | 51 |
| Client Information                        | 52 |
| WDS Information                           | 53 |
| Home > Status                             | 54 |
| Stats > Ethernet                          | 54 |
| Stats > WLAN                              | 55 |
| Log > View Log                            | 56 |
| Log > Log Settings                        | 57 |
| Maintenance > Administrator Settings      | 58 |
| Limit Administrator                       | 59 |
| System Name Settings                      | 60 |
| Login Settings                            | 61 |
|                                           |    |

| Console Settings                         | 62 |
|------------------------------------------|----|
| SNMP Settings                            | 63 |
| Ping Control Setting                     |    |
| Firmware and SSL Certification Upload    | 65 |
| Maintenance > Configuration File         | 66 |
| Maintenance > Time and Date              | 67 |
| Configuration > Save and Activate        | 68 |
| Configuration > Discard Changes          | 68 |
| System > System Settings                 | 69 |
| Help                                     | 70 |
| Using the AP Array                       |    |
| Simple WLAN Management                   |    |
| WLAN Management Tool                     |    |
| Easy Deployment and Management           |    |
| Different AP Roles in an Array           |    |
| Easy Configuration of D-Link AP Array    |    |
| Supported in all D-Link 11n Business APs |    |
| Reliable WLAN Management Tool            |    |
| Troubleshooting                          | 78 |
| Technical Specifications                 |    |
| Contacting Technical Support             |    |
| Warranty                                 |    |
| -                                        |    |
| Registration                             | 90 |

## **Package Contents**

- D-Link DAP-2590 AirPremier N Dual Band PoE Access Point
- Power Adapter
- Manual on CD
- Ethernet Cable
- Mounting Plate
- Install Guide

**Warning:** Using a power adapter with different specifications than the one included with the DAP-2590 will cause damage and void the warranty for this product.

If any of the above items are missing, please contact your reseller.

## **System Requirements**

- Computers with Windows<sup>®</sup>, Macintosh<sup>®</sup>, or Linux-based operating systems with an installed Ethernet adapter
- Internet Explorer version 7.0 and above or Firefox version 3.0 and above.

## Introduction

D-Link, an industry pioneer in wireless networking, introduces a solution for businesses seeking to deploy next generation draft 802.11n LANs. D-Link unveils its new AirPremier N Dual Band PoE Access Point (DAP-2590), designed specifically for business-class environments such as large or enterprise corporations to provide secure and manageable dual band wireless LAN options for network administrators.

#### **Versatile Access Point**

The AirPremier N Dual Band PoE Access Point allows network administrators to deploy a highly manageable and extremely robust dual band wireless network. All three dual band antennas are detachable and can provide optimal wireless coverage in either 2.4GHz (802.11g and draft 2.0 802.11n) or 5GHz (802.11a and draft 2.0 802.11n) bands. Enclosed in a plenum-rated metal chassis, the AirPremier N Dual Band PoE Access Point adheres to strict fire codes for placement in air passageways. For advanced installations, this new high-speed Access Point has integrated 802.3af Power over Ethernet (PoE) support, allowing installation of this device in areas where power outlets are not readily available.

#### **Enhanced Performance**

The AirPremier N Dual Band PoE Access Point delivers reliable wireless performance with maximum wireless signal rates of up to 300Mbps in either the 2.4GHz or 5GHz wireless band. This, coupled with support for Wi-Fi Multimedia<sup>™</sup> (WMM) Quality of Service features, makes it an ideal access point for audio, video, and voice applications. Additionally, the DAP-2590 supports load balance features to ensure maximum performance.

#### Security

To help maintain a secure wireless network, the AirPremier N Dual Band PoE Access Point provides the latest in wireless security technologies by supporting both Personal and Enterprise versions of WPA and WPA2 (802.11i) with support for RADIUS server backend. To further protect your wireless network, MAC Address Filtering, Wireless LAN segmentation, Disable SSID Broadcast, Rogue AP Detection, and Wireless Broadcast Scheduling are also included.

The AirPremier N Dual Band Poe Access Point includes support for up to 8 VLANs for implementing multiple SSIDs to further help segment users on the network. The DAP-2590 also includes a wireless client isolation mechanism, which limits direct client-to-client communication.

## **Features and Benefits**

- Four different operation modes Capable of operating in one of four different operation modes to meet your wireless networking needs: Access Point, WDS with AP, WDS, or Wireless Client.
- Faster wireless networking with the 802.11n (draft) standard to provide a maximum wireless signal rate of up to 300 Mbps\*.
- Compatible with the 802.11b standard to provide a wireless data rate of up to 11 Mbps, allowing you to migrate your system to the 802.11n (draft) and 802.11g standards on your own schedule without sacrificing connectivity.
- Compatible with the 802.11g standard to provide a wireless data rate of up to 54 Mbps in the 2.4 GHz frequency range.
- Compatible with the 802.11a standard to provide a wireless data rate of up to 54 Mbps in the 5 GHz frequency range.
- Better security with WPA The DAP-2590 can securely connect wireless clients on the network using WPA (Wi-Fi Protected Access) to provide a much higher level of security for your data and communications than its previous versions.
- AP Manager II management software The real-time display of the network's topology and AP's information makes network configuration and management quick and simple.
- SNMP for management The DAP-2590 is not just fast, but also supports SNMP v.3 for better network management. Superior wireless
  AP manager software is bundled with the DAP-2590 for network configuration and firmware upgrade. Systems administrators can
  also set up the DAP-2590 easily with the Web-based configuration. A D-Link D-View 6.0 module will be downloadable for network
  administration and real-time network traffic monitoring with D-Link D-View 6.0 software.
- Utilizes OFDM technology (Orthogonal Frequency Division Multiplexing).
- Supports 802.3af Power over Ethernet.
- Supports one 10/100/1000M Ethernet port.
- Operates in the 2.4~2.5 GHz or 5.15~5.85 GHz\*\* frequency ranges.
- Web-based interface for managing and configuring.

\*Maximum wireless signal rate derived from IEEE Standard 802.11g, 802.11a and Draft 802.11n specifications. Actual data throughput will vary. Network conditions and environmental factors, including volume of network traffic, building materials and construction, and network overhead, lower actual data throughput rate. Environmental conditions will adversely affect wireless signal range.

\*\*Please note that operating frequency ranges vary depending on the regulations of individual countries and jurisdictions. The DAP-2590 isn't supported in the 5.25~5.35 GHz and 5.47 ~ 5.725 GHz frequency ranges in some regions.

## Wireless Basics

D-Link wireless products are based on industry standards to provide high-speed wireless connectivity that is easy to use within your home, business or public access wireless networks. D-Link wireless products provides you with access to the data you want, whenever and wherever you want it. Enjoy the freedom that wireless networking can bring to you.

WLAN use is not only increasing in both home and office environments, but in public areas as well, such as airports, coffee shops and universities. Innovative ways to utilize WLAN technology are allowing people to work and communicate more efficiently. Increased mobility and the absence of cabling and other types of fixed infrastructure have proven to be beneficial to many users.

Wireless adapter cards used on laptop and desktop systems support the same protocols as Ethernet adapter cards, allowing wireless users to use the same applications as those used on a wired network.

#### People use WLAN technology for many different purposes:

**Mobility** - Productivity increases when people can have access to data in any location within the operating range of their WLAN. Management decisions based on real-time information can significantly improve the efficiency of a worker.

**Low implementation costs** - WLANs are easy to set up, manage, change and relocate. Networks that frequently change can benefit from WLAN's ease of implementation. WLANs can operate in locations where installation of wiring may be impractical.

**Installation and network expansion** - By avoiding the complications of troublesome cables, a WLAN system can be fast and easy during installation, especially since it can eliminate the need to pull cable through walls and ceilings. Wireless technology provides more versatility by extending the network beyond the home or office.

**Inexpensive solution** - Wireless network devices are as competitively priced as conventional Ethernet network devices. The DAP-2590 saves money by providing users with multi-functionality configurable in four different modes.

**Scalability** - Configurations can be easily changed and range from Peer-to-Peer networks, suitable for a small number of users to larger Infrastructure networks to accommodate hundreds or thousands of users, depending on the number of wireless devices deployed.

### **Standards-Based Technology**

The DAP-2590 Wireless Access Point utilizes the 802.11a, 802.11b, 802.11g, and 802.11n (draft) standards.

The IEEE 802.11n (draft) standard is an extension of the 802.11a, 802.11b, and 802.1g standards that came before it. It increases the maximum wireless signal rate up to 300 Mbps\* within both the 2.4 GHz and the 5 GHz bands, utilizing OFDM technology.

This means that in most environments - within the specified range of this device - you will be able to transfer large files quickly, or even watch a movie in MPEG format over your network without noticeable delays. This technology works by transmitting high-speed digital data over a radio wave utilizing OFDM (Orthogonal Frequency Division Multiplexing) technology. OFDM works by splitting the radio signal into multiple smaller sub-signals that are then simultaneously transmitted at different frequencies to the receiver. OFDM reduces the amount of crosstalk (interference) in signal transmissions.

The D-Link DAP-2590 will automatically sense the best possible connection speed to ensure the greatest possible speed and range.

*Note:* 802.11n offers the most advanced network security features available today, including WPA.

\*Maximum wireless signal rate derived from IEEE Standard 802.11g, 802.11a and Draft 802.11n specifications. Actual data throughput will vary. Network conditions and environmental factors, including volume of network traffic, building materials and construction, and network overhead, lower actual data throughput rate. Environmental conditions will adversely affect wireless signal range.

### **Installation Considerations**

The D-Link DAP-2590 lets you access your network, using a wireless connection, from virtually anywhere within its operating range. Keep in mind, however, that the number, thickness and location of walls, ceilings, or other objects that the wireless signals must pass through, may limit the range. Typical ranges vary depending on the types of materials and background RF (radio frequency) noise in your home or business. The key to maximizing wireless range is to follow these basic guidelines:

- 1 Keep the number of walls and ceilings between the DAP-2590 and other network devices to a minimum each wall or ceiling can reduce your DAP-2590's range by 3-90 feet (1-30 meters). Position your devices so that the number of walls or ceilings is minimized.
- 2 Be aware of the direct line between network devices. A wall that is 1.5 feet thick (0.5 meters), at a 45-degree angle appears to be almost 3 feet (1 meter) thick. At a 2-degree angle, the wall appears to be over 42 feet (14 meters) thick! Position your devices so that the signal will travel straight through a wall or ceiling instead of at an angle for better reception.
- **3** Building materials can impede the wireless signal a solid metal door or aluminum studs can have a negative effect on range. Try to position wireless devices and computers with wireless adapters so that the signal passes through drywall or open doorways, and not through other materials.
- **4** Keep your product away at least 3-6 feet or 1-2 meters from electrical devices or appliances that generate RF noise.
- 5 If you are using 2.4 GHz cordless phones or X-10 (wireless products such as ceiling fans, lights, and home security systems), your wireless connection may degrade dramatically or drop completely. Make sure your 2.4 GHz phone base is as far away from your wireless devices as possible. The base transmits a signal even when the phone is not in use.

## Four Operational Modes

| <b>Operation Mode</b><br>(Only supports 1 mode at a time) | Function                                                                      |
|-----------------------------------------------------------|-------------------------------------------------------------------------------|
| Access Point (AP)                                         | Create a wireless LAN                                                         |
| WDS with AP                                               | Wirelessly connect multiple networks while still functioning as a wireless AP |
| WDS                                                       | Wirelessly connect multiple networks                                          |
| Wireless Client                                           | AP acts as a wireless network adapter for your Ethernet enabled device        |

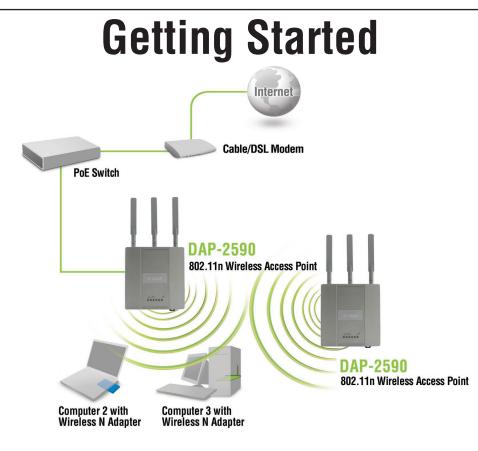

- 1 You will need broadband Internet access.
- 2 Consult with your cable or DSL provider for proper installation of the modem.
- 3 Connect the cable or DSL modem to a router. See the printed Install Guide included with your router.
- 4 See the printed Install Guide included with the DAP-2590.
- 5 If you are connecting a desktop computer to your network, install a wireless PCI adapter into an available PCI slot on your desktop computer.
- 6 Install the drivers for your wireless CardBus adapter into a laptop computer.

### **Connecting PoE (Power over Ethernet)**

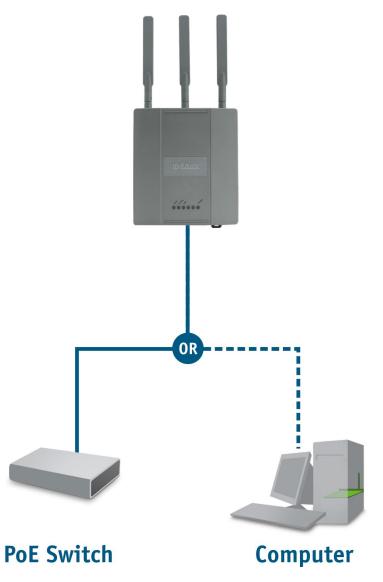

Connect one end of an Ethernet cable (included with your package) to the LAN port on the DAP-2590 and the other end of the Ethernet cable to either your computer or to your PoE switch. The AP can be powered on by a PoE switch or by the power adapter shipped with the AP.

## Using the Configuration Menu

To configure the DAP-2590, use a computer that is connected to the DAP-2590 with an Ethernet cable (see the Network Layout diagram).

First, disable the "Access the Internet using a proxy server" function. To disable this function, go to **Control Panel > Internet Options > Connections > LAN Settings** and uncheck the enable box.

Start your web browser program (Internet Explorer, Mozilla Firefox).

Type the IP address and http port of the DAP-2590 in the address field (http://192.168.0.50) and press Enter. Make sure that the IP addresses of the DAP-2590 and your computer are in the same subnet.

After the connection is established, you will see the user identification window as shown.

**Note:** If you have changed the default IP address assigned to the DAP-2590, make sure to enter the correct IP address.

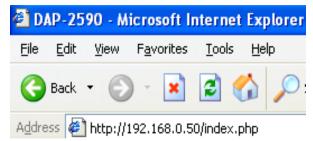

- Type "admin" in the User Name field.
- Leave the Password field blank.
- Click the **Login** button.

| D-I | link                                |                                | DAP-2590 |
|-----|-------------------------------------|--------------------------------|----------|
|     | LOGIN<br>Login to the Access Point: |                                |          |
|     |                                     | User Name admin Password Login |          |
|     |                                     |                                |          |

*Note:* If you have changed the password, make sure to enter the correct password.

#### Section 3 - Configuration

Apply

Save

After successfully logging into the DAP-2590 the following window will appear:

Click the **Apply** button to configure changes.

Click the **Save** button to configure changes.

When making changes on most of the configuration windows in this section, use either the **Apply** button or the **Save** button to save your configuration changes.

| D-Link<br>Mainte      | nance 👻 📙 Confi  | guration 👻 😜 System      | 🛛 🖉 Logout 🔹 🛞 He |
|-----------------------|------------------|--------------------------|-------------------|
| DAP-2590              | System Inform    | nation                   |                   |
| Wireless              | Model Name       | DAP-2590                 |                   |
| - 📁 Advanced Settings | Firmware Version | 1.10 17:48:56 04/10/2009 |                   |
| - 📁 Status            | System Name      | D-Link DAP-2590          |                   |
|                       | Location         |                          |                   |
|                       | System Time      | 01/01/2000 01:21:20      |                   |
|                       | Up Time          | 0 Days, 9:21:21          |                   |
|                       | Operation Mode   | Access Point             |                   |
|                       | MAC Address      | 00:21:91:af:5e:68        |                   |
|                       | IP Address       | 192.168.0.50             |                   |
|                       |                  |                          |                   |
|                       |                  |                          |                   |
|                       |                  |                          |                   |
|                       |                  |                          |                   |
|                       |                  |                          |                   |
|                       |                  |                          |                   |
|                       |                  |                          |                   |
|                       |                  |                          |                   |

Alternatively, click the "Save and Activate" option on the Configuration drop-down menu at the top of each DAP-2590 window. This will cause the DAP-2590 to save and reboot.

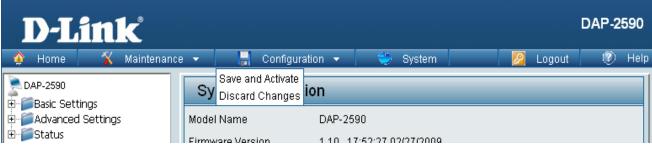

## Home > Basic Settings > Wireless Access Point mode

In Access Point mode, the DAP-2590 functions as a wireless AP. After completing the desired settings, click the **Save** button to let your changes take effect.

| Wireless Band:       | Select either <b>2.4 GHz</b> or <b>5 GHz</b> from the pull-down menu.                                                                                                    | + |
|----------------------|----------------------------------------------------------------------------------------------------|---|
| Mode:                | Select <b>Access Point</b> from the pull-down menu. The other three choices are <b>WDS with AP</b> , <b>WDS</b> , and <b>Wireless Client</b> .                                                                                                    |   |
| Network Name (SSID): | Service Set Identifier (SSID) is the name<br>designated for a specific wireless local<br>area network (WLAN). The SSID's factory<br>default setting is <b>dlink</b> . The SSID can<br>easily be changed to connect to an existing<br>wireless network or to establish a new<br>wireless network. The SSID can be up to 32 |   |

characters and is case-sensitive.

| 🔶 Home 🤺 Maintena                                                       | nce 🔻 📙 Configurati                                                                                            | on 👻 😌 System                                        |          | Logout 🛛 🕐 Hel |
|-------------------------------------------------------------------------|----------------------------------------------------------------------------------------------------|------------------------------------------------------|----------|----------------|
| DAP-2590<br>Basic Settings<br>Wireless<br>LAN<br>Alay Advanced Settings | Wireless Settings<br>Wireless Band<br>Mode<br>Network Name (SSID)<br>SSID Visibility<br>Auto Channel Selection | 2.4GHz<br>Access Point<br>dlink<br>Enable<br>Disable |          |                |
|                                                                         | Channel<br>Channel Width<br>Authentication<br>Key Settings                                                     | 6 V<br>20 MHz V<br>Open System V                     |          |                |
|                                                                         | Encryption<br>Key Type<br>Key Index(1~4)<br>Network Key<br>Confirm Key                                         | Oisable     Cenable     HEX                          | Key Size | 64 Bits 💌      |
|                                                                         |                                                                                                    |                                                      |          | Save           |

- **SSID Visibility:** Enable or Disable SSID visibility. Enabling this feature broadcasts the SSID across the network, thus making it visible to all network users.
  - Auto ChannelEnabling this feature automatically selects the channel that provides the best wireless performance. Enable is setSelection:by default. The channel selection process only occurs when the AP is booting up.
    - **Channel:** All devices on the network must share the same channel. To change the channel, first toggle the Auto Channel Selection setting to **Disable**, and then use the pull-down menu to make the desired selection. (*Note: The wireless adapters will automatically scan and match the wireless settings.*)

| Channel Width:  | Allows selection of the channel width you would like to operate in. <b>20 MHz</b> and <b>Auto 20/40 MHz</b> allow both 802.11n and non-802.11n wireless devices on your network when the wireless mode is Mixed 802.11 b/g/n in 2.4G and Mixed 802.11 a/n in 5G. When the channel width is set to <b>Auto 20/40 MHz</b> , then 802.11n wireless devices are allowed to transmit data using 40 MHz. |
|-----------------|----------------------------------------------------------------------------------------------------|
| Authentication: | Select <b>Open System</b> to communicate the key across the network.                                                                                                    |
|                 | Select <b>Shared Key</b> to limit communication to only those devices that share the same WEP settings. If multi-SSID is enabled, this option is not available.                                                                                                    |
|                 | Select <b>WPA-Personal</b> to secure your network using a password and dynamic key changes. No RADIUS server is required.                                                                                                    |
|                 | Select <b>WPA-Enterprise</b> to secure your network with the inclusion of a RADIUS server.                                                                                                    |
|                 | Select 802.1X if your network is using port-based Network Access Control.                                                                                                    |
|                 | For more information about the different types of Authentication offered on the DAP-2590 and the respective settings of each, please go to the first page of the "Authentication" explanations, which begins on page 23.                                                                                                    |
|                 |                                                                                                    |

### WDS with AP mode

In WDS with AP mode, the DAP-2590 wirelessly connects multiple networks while still functioning as a wireless AP. After completing the desired settings, click the **Save** button to let your changes take effect.

- Wireless Band: Select either 2.4 GHz or 5 GHz from the pull-down menu.
  - Mode: WDS with AP mode is selected from the pull-down menu.
- Network Name<br/>(SSID):Service Set Identifier (SSID) is the name designated<br/>for a specific wireless local area network (WLAN).<br/>The SSID's factory default setting is dlink. The<br/>SSID can be easily changed to connect to an<br/>existing wireless network or to establish a new<br/>wireless network.
- **SSID Visibility:** Enable or Disable SSID visibility. Enabling this feature broadcasts the SSID across the network, thus making it visible to all network users.
  - Auto Channel Selection: Enabling this feature automatically selects the channel that will provide the best wireless performance. This feature is not supported in WDS with AP mode. The channel selection process only occurs when the AP is booting up.

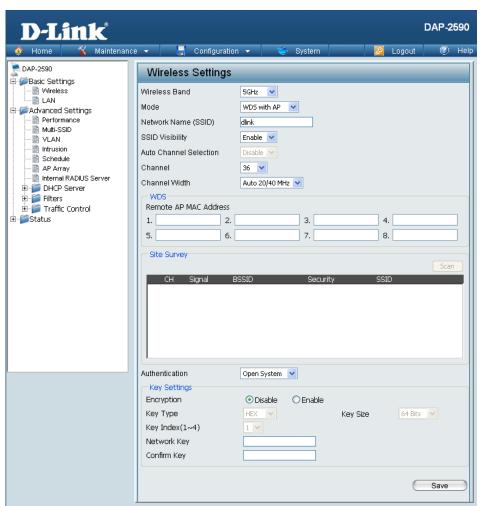

**Channel:** All devices on the network must share the same channel. To change the channel, use the pull-down menu to make the desired selection. (*Note: The wireless adapters will automatically scan and match the wireless settings.*)

| Channel Width:            | Allows selection of the channel width you would like to operate in. <b>20 MHz</b> and <b>Auto 20/40 MHz</b> allow both 802.11n and non-802.11n wireless devices on your network when the wireless mode is Mixed 802.11 b/g/n in 2.4G and Mixed 802.11 a/n in 5G. 802.11n wireless devices are allowed to transmit data using 40 MHz when the channel width is <b>Auto 20/40 MHz</b> .                                                                                                    |
|---------------------------|----------------------------------------------------------------------------------------------------|
| Remote AP MAC<br>Address: | Enter the MAC addresses of the APs on your network that will serve as bridges to wirelessly connect multiple networks.                                                                                                    |
| Site Survey:              | Click the <b>Scan</b> button to search for available wireless networks, then click on the available network that you want to connect with.                                                                                                    |
| Authentication:           | Use the pull-down menu to choose <b>Open System</b> , <b>Shared Key</b> , or <b>WPA-Personal</b> .<br>Select <b>Open System</b> to communicate the key across the network.<br>Select <b>Shared Key</b> to limit communication to only those devices that share the same WEP settings. If multi-SSID is<br>enabled, this option is not available.<br>Select <b>WPA-Personal</b> to secure your network using a password and dynamic key changes. No RADIUS server is<br>required.<br>For more information about the different types of Authentication offered on the DAP-2590 and the respective settings of<br>each, please go to the first page of the "Authentication" explanations, which begins on page 23. |

## WDS mode

**D-Link** 

🟠 Home

🔨 Maintenance 👻

🚽 Configuration 👻

😂 System

In WDS mode, the DAP-2590 wirelessly connects multiple networks, without functioning as a wireless AP. After completing the desired settings, click the **Save** button to let your changes take effect.

| settings, click            | the <b>Save</b> button to let your changes take effect.                                                                                                    | DAP-2590                                                             | Wireless Settings                                                          |                                                                                                    |
|----------------------------|----------------------------------------------------------------------------------------------------|----------------------------------------------------------------------|----------------------------------------------------------------------------|----------------------------------------------------------------------------------------------------|
| Wireless Band:             | Select either <b>2.4 GHz</b> or <b>5 GHz</b> from the pull-down menu.                                                                                                    | Basic Settings     Wireless     LAN     Advanced Settings     Status | Wireless Band<br>Mode<br>Network Name (SSID)                               | 2.4GHz V<br>WD5 V<br>dink                                                                                           |
| Mode:                      | <b>WDS</b> is selected from the pull-down menu.                                                                                                    |                                                                      | SSID Visibility<br>Auto Channel Selection<br>Channel                       | Enable V<br>Disable V                                                                                               |
| Network Name<br>(SSID):    | Service Set Identifier (SSID) is the name designated<br>for a specific wireless local area network (WLAN). The<br>SSID's factory default setting is <b>dlink</b> . The SSID can<br>be easily changed to connect to an existing wireless<br>network or to establish a new wireless network. |                                                                      | Channel Width WDS Remote AP MAC Address 12. 56. Site Survey CH Signal E    | Auto 20/40 MHz         3.         4.         7.         8.         Scan         BSSID         Security         SSID |
| SSID Visibility:           | <b>Enable</b> or <b>Disable</b> SSID visibility. Enabling this feature broadcasts the SSID across the network, thus making it visible to all network users.                                                                                                    |                                                                      |                                                                            |                                                                                                    |
| Auto Channel<br>Selection: |                                                                                                    |                                                                      | Authentication<br>Key Settings<br>Encryption<br>Key Type<br>Key Index(1~4) | Open System       Olsable       HEX       Key Size                                                                  |
| Channel:                   | All devices on the network must share the same channel. To change the channel, use the pull-down menu to make the desired selection.                                                                                                    |                                                                      | Confirm Key                                                                | Save                                                                                                    |
| Channel Width:             | Allows selection of the channel width you would like<br>and non-802.11n wireless devices on your network w<br>802.11 a/n in 5G. 802.11n wireless devices are allowe<br><b>20/40 MHz</b> .                                                                                                  | hen the wireless n                                                   | node is Mixed                                                              | 802.11 b/g/n in 2.4G and Mixed                                                                                      |

DAP-2590

(2) Hel

Logout

I

| Remote AP MAC<br>Address: | Enter the MAC addresses of the APs on your network that will serve as bridges to wirelessly connect multiple networks.                                                                                                    |
|---------------------------|----------------------------------------------------------------------------------------------------|
| Site Survey:              | Click the <b>Scan</b> button to search for available wireless networks, then click on the available network that you want to connect with.                                                                                                    |
| Authentication:           | Use the pull-down menu to choose <b>Open System</b> , <b>Shared Key</b> , or <b>WPA-Personal</b> .<br>Select <b>Open System</b> to communicate the key across the network.<br>Select <b>Shared Key</b> to limit communication to only those devices that share the same WEP settings.<br>Select <b>WPA-Personal</b> to secure your network using a password and dynamic key changes. No RADIUS server is required.<br>For more information about the different types of Authentication offered on the DAP-2590 and the respective settings of each, please go to the first page of the Authentication explanations which begins on page 23. |

### Wireless Client mode

In Wireless Client mode, the DAP-2590 functions as a wireless client on a wireless network in which an AP already exists. After completing the desired settings, click the **Save** button to let your changes take effect.

- Wireless Band: Select either 2.4 GHz or 5 GHz from the pull-down menu.
  - Mode: Wireless Client is selected from the pull-down menu.
- Network Name<br/>(SSID):Service Set Identifier (SSID) is the name designated<br/>for a specific wireless local area network (WLAN). The<br/>SSID's factory default setting is **dlink**. The SSID can<br/>be easily changed to connect to an existing wireless<br/>network.
- **SSID Visibility:** This option is unavailable in wireless client mode.
  - Auto Channel<br/>Selection:Enabling this feature automatically selects the channel<br/>that will provide the best wireless performance. This<br/>feature is not supported in Wireless Client mode.
  - **Channel:** The channel used will be displayed, and follow the root AP.
- Channel Width: This option is unavailable in wireless client mode.
- **Site Survey:** Click the **Scan** button to search for available wireless networks, then click on the available network that you want to connect with.

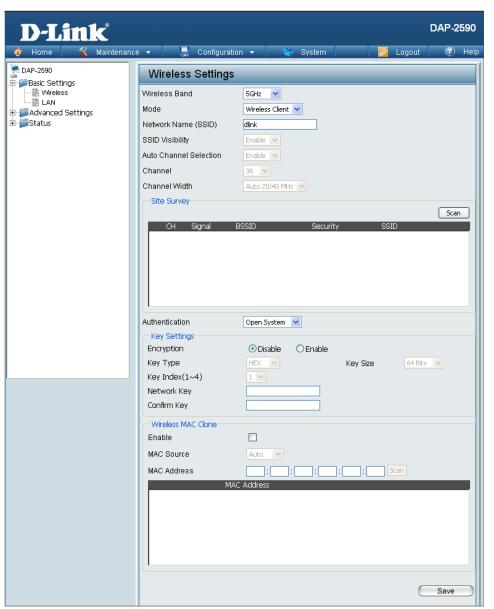

Authentication:Use the pull-down menu to choose Open System or WPA Personal.<br/>Select Open System to communicate the key across the network.<br/>Select WPA-Personal to secure your network using a password and dynamic key changes. No RADIUS server is<br/>required.For more information about the different types of Authentication offered on the DAP-2590 and the respective settings of<br/>each, please go to the first page of the Authentication explanations which begins on page 23.

| Wireless MAC<br>Clone |                                                                                                    |
|-----------------------|----------------------------------------------------------------------------------------------------|
| Enable:               | Click the box to enable the Wireless MAC Clone feature. Enabling this option allows the user to manually assign the source MAC address to packets forwarded by the DAP-2590. If disabled, the packet's source MAC address field will be automatically selected as the DAP-2590's MAC address. |
| MAC Source:           | Use the drop-down menu to select either Auto or Manual.                                                                                                    |
| MAC Address:          | If you selected <b>Manual</b> for the MAC Source above, you can either click the <b>Scan</b> button to search for all available devices connected to your DAP-2590's Ethernet port or manually enter a MAC address in the space provided.                                                     |

### **Open System or Shared Key authentication**

| Encryption:      | Use the radio button to disable or enable encryption.                                                            | D-Link                                                                                    |                                                                        |                                           |          | DAP-2590      |
|------------------|----------------------------------------------------------------------------------------------------|-------------------------------------------------------------------------------------------|------------------------------------------------------------------------|-------------------------------------------|----------|---------------|
| Кеу Туре:        | Select <b>HEX</b> ** or <b>ASCII</b> *.                                                                          | 🔅 Home 🤺 Maintenanc                                                                       |                                                                        |                                           |          | Logout 💿 Help |
| Key Size:        | Select 64 Bits or 128 Bits.                                                                                      | Basic Settings     Wireless     LAN     Graduated Settings                                | Wireless Settings<br>Wireless Band<br>Mode                             | 5GHz V<br>Access Point V                  |          |               |
| Key Index (1~4): | Select the 1st through the 4th key to be the active key.                                                         | - Performance<br>- Multi-SSID<br>- Multi-SSID<br>- Multi-SSID<br>- Schedule               | Network Name (SSID)<br>SSID Visibility<br>Auto Channel Selection       | dlink<br>Enable V<br>Disable V            |          |               |
| Network Key:     | Input up to four keys for encryption. You will select one of these keys in the Key Index pull-down menu.         | AP Array<br>Internal RADIUS Server<br>DHCP Server<br>Filters<br>Traffic Control<br>Status | Channel<br>Channel Width<br>Authentication<br>Key Settings             | 36 V<br>Auto 20/40 MHz V<br>Open System V |          |               |
| Confirm Key:     | Retype the Network Key entered above in the corresponding field.                                                 |                                                                                           | Encryption<br>Key Type<br>Key Index(1~4)<br>Network Key<br>Confirm Key | Oisable     OEnable     HEX     V         | Key Size | 64 Bits 💌     |
| •                | can Standard Code for Information Interchange) is a code that<br>glish letters using numbers ranging from 0-127. |                                                                                           |                                                                        |                                           |          | Save          |

\*\*Hexadecimal (HEX) digits consist of the numbers 0-9 and the letters A-F.

### **WPA-Personal** authentication

| WPA Mode:              | type, you must also select a WPA mode from the pull-down menu: <b>AUTO (WPA or WPA2)</b> , <b>WPA2</b>                                                                                                    | D-Link<br>Home X Maintenance                                                                                                    | e 👻 📑 Configuratio                                                                                                    | on 🔻 😂 System                                                                           | D.              | )AP-2590<br>() Help |
|------------------------|----------------------------------------------------------------------------------------------------|----------------------------------------------------------------------------------------------------|----------------------------------------------------------------------------------------------------|-----------------------------------------------------------------------------------------|-----------------|---------------------|
| Cipher Type:           | <ul> <li>Only, or WPA Only. WPA and WPA2 use different algorithms. AUTO (WPA or WPA2) allows you to use both WPA and WPA2.</li> <li>When you select WPA-Personal, you must also select AUTO, AES, or TKIP from the pull-down menu.</li> </ul> | CAP-230      Basic Settings     Wireless     LAN      Advanced Settings     Wireless     LAN      Advanced Settings     VLAN     Schedule     AP Array     Provent                                                                                                    | Wireless Settings<br>Wireless Band<br>Mode<br>Network Name (SSID)<br>SSID Visibility<br>Auto Channel Selection<br>Channel | SGHz V<br>Access Point V<br>dlink<br>Enable V<br>Disable V<br>36 V                      |                 |                     |
|                        | Select the interval during which the group key will be valid. The default value of <b>1800</b> is recommended.                                                                                                    | DHCP Server     Filters     Filters | Channel Width<br>Authentication<br>PassPhrase Settings<br>WPA Mode<br>Cipher Type<br>PassPhrase<br>Confirm PassPhrase     | Auto 20/40 MHz  WPA-Personal WPA-Personal AUTO (WPA or WPA2) Auto Group Key Update Inte | rval 1800 (Seco | unds)               |
| PassPhrase:            | When you select WPA-Personal, please enter a PassPhrase in the corresponding field.                                                                                                    |                                                                                                    |                                                                                                    |                                                                                         |                 | Save                |
| Confirm<br>PassPhrase: | Retype the PassPhrase entered above in the corresponding field.                                                                                                    |                                                                                                    |                                                                                                    |                                                                                         |                 |                     |

L

### **WPA-Enterprise** authentication

| Update Interval:<br>Network Access<br>Protection:<br>RADIUS Server: | select a WPA mode from the pull-down menu: <b>AUTO</b> (WPA or WPA2), WPA2 Only, or WPA Only. WPA and WPA2 use different algorithms. <b>AUTO</b> (WPA or WPA2) allows you to use both WPA and WPA2. | Advanced Settings     Advanced Settings     Advanced Settings     VLAN     Advanced Settings     VLAN     Advanced Settings     AP Array     Internal RADUS Server     DHCP Server     DHCP Server     Status | Configuration     System     Logoot     Pelp      Vireless Settings      Vireless Sand     SGHz     Mode     Access Point     Mode     Access Point     Mode     Access Point     Mode     Access Point     Channel Selection     Disable     Channel Selection     Disable     Channel Selection     WPA-Enterprise      RADIUS Server Setting     MUTO (WPA or WPA2)     Group Key Update Interval 1800 (Seconds)      Network Access     Poisable     Channel     Mode     Auto Group Key Update Interval 1800 (Seconds)      Network Access     Obiable     Disable     Channel     Prinacy RADIUS Server Setting     RADIUS Server     RADIUS Server     RADIUS Server Setting     RADIUS Server     RADIUS Server     RADIUS Server     RADIUS Server     RADIUS Server     RADIUS Server     RADIUS Server     RADIUS Server     RADIUS Server     RADIUS Server     RADIUS Server     RADIUS Server     RADIUS Server     RADIUS Port 1812     RADIUS Server     RADIUS Server     RADIUS Port 1812     RADIUS Server     RADIUS Server     RADIUS Port 1812     RADIUS Server     RADIUS Server     RADIUS Port 1812     RADIUS Server     RADIUS Port 1812     RADIUS Server     RADIUS Port 1812     RADIUS Server     RADIUS Port 1812     RADIUS Server     RADIUS Port 1812     RADIUS Server     RADIUS Port 1812     RADIUS Server     RADIUS Server     RADIUS Port 1812     RADIUS Server     RADIUS Port 1812     RADIUS Server     RADIUS Port 1812     RADIUS Server     RADIUS Port 1812     RADIUS Server     RADIUS Port 1812     RADIUS Server     RADIUS Port 1812     RADIUS Server     RADIUS Port 1812     RADIUS Server     RADIUS Port 1812     RADIUS Server     RADIUS Port 1812     RADIUS Server     RADIUS Port 1812     RADIUS Server     RADIUS Port 1812     RADIUS Port 1812     RADIUS Port 1812     RADIUS Port 1812     RADIUS Port 1812     RADIUS Port 1812     RADIUS Port 1812     RADIUS Port 1812     RADIUS Port 1812     RADIUS Port 1813     RADIUS Port 1813     RADIUS Port 1813     RADIUS Port 1813     RADIUS Port 1813     RADIUS Port 1813     RADIUS Port 181 |
|---------------------------------------------------------------------|----------------------------------------------------------------------------------------------------|----------------------------------------------------------------------------------------------------|----------------------------------------------------------------------------------------------------|
|                                                                     | Enter the RADIUS secret.                                                                                                    |                                                                                                    | Accounting Secret                                                                                                    |
| Accounting<br>Mode:                                                 | Select if you want to use a different server for account<br>Enter the IP address of the Accounting server.                                                                                          | ing.                                                                                                    |                                                                                                    |
| Accounting Port:                                                    | Enter the Accounting port ( <b>1813</b> is the default).<br>Enter the Accounting secret.                                                                                                    | ,                                                                                                    | t the secondary RADIUS server and accounting<br>u have a backup RADIUS and accounting server.                                                                                                    |

D-Link DAP-2590 User Manual

L

### 802.1X authentication

| Key Update Interval: | Select the interval (in seconds) during which the key will be valid.                                                                                                    | D-Link<br>Home K Maintenance                                                 | e 🔻 📙 Configuratio                                                                 | DAP-2590<br>on 🔹 😂 System 🛛 🙋 Logout 🕐 Help |
|----------------------|----------------------------------------------------------------------------------------------------|------------------------------------------------------------------------------|------------------------------------------------------------------------------------|---------------------------------------------|
| RADIUS Server:       | Enter the IP address of the RADIUS server. Click<br><b>External</b> if the RADIUS server is on your network<br>or <b>Internal</b> if you are using the RADIUS server<br>on the DAP-2590. | DAP-2590<br>Basic Settings<br>Wireless<br>LAN<br>Advanced Settings<br>Status | Wireless Settings<br>Wireless Band<br>Mode<br>Network Name (SSID)                  | 2.4GHz V<br>Access Point V<br>dink          |
| RADIUS Port:         | Enter the RADIUS port ( <b>1812</b> is the default).                                                                                                    |                                                                              | SSID Visibility<br>Auto Channel Selection<br>Channel<br>Channel Width              | Enable V<br>Enable V<br>6 V<br>20 MHz V     |
|                      | Enter the RADIUS secret.                                                                                                    |                                                                              | Authentication<br>RADIUS Server Settings-<br>Key Update Interval                   | 20 mmz V<br>802.1X V<br>300 (Seconds)       |
| Accounting Mode:     | Select if you want to use a different server for accounting.                                                                                                    |                                                                              | RADIUS Server Mode<br>RADIUS Server<br>Primary RADIUS Server                       | ⊙ External ○ Internal Setting               |
| Accounting Server:   | Enter the IP address of the Accounting server.                                                                                                    |                                                                              | RADIUS Server<br>RADIUS Secret<br>Backup RADIUS Server                             |                                             |
| Accounting Port:     | Enter the Accounting port ( <b>1813</b> is the default).                                                                                                    |                                                                              | RADIUS Server<br>RADIUS Secret<br><b>Primary Accounting Ser</b><br>Accounting Mode | RADIUS Port 1812                            |
| Accounting Secret:   | Enter the Accounting secret.                                                                                                    |                                                                              | Accounting Server<br>Accounting Secret<br>Backup Accounting Ser                    |                                             |
|                      |                                                                                                    |                                                                              | Accounting Server                                                                  | Accounting Port 1813                        |
|                      |                                                                                                    |                                                                              |                                                                                    | Save                                        |

Note: You can input the secondary RADIUS server and accounting server settings if you have a backup RADIUS and accounting server.

## LAN

LAN is short for Local Area Network. This is considered your internal network. These are the IP settings of the LAN interface for the DAP-2590. These settings may be referred to as private settings. You may change the LAN IP address if needed. The LAN IP address is private to your internal network and cannot be seen on the Internet. After completing the desired LAN settings, click the **Save** button to let your changes take effect.

- Get IP From: Choose Static IP (Manual) if you do not have a DHCP server on your network, or if you wish to assign a static IP address to the DAP-2590. When Dynamic IP (DHCP) is selected, the other fields here will be grayed out. Please allow about 2 minutes for the DHCP client to be functional once this selection is made.
- IP Address: The default IP address is **192.168.0.50**. Assign a static IP address that is within the IP address range of your network.
- **Subnet Mask:** Enter the subnet mask. All devices in the network must share the same subnet mask.
  - **Default** Enter the IP address of the gateway in your network. If there is a gateway in your network, please enter an IP address within **Gateway:** the range of your network.

| D-Link                                                           |                                                                       |                                 |          |        | DAP-2 | 590  |
|------------------------------------------------------------------|-----------------------------------------------------------------------|---------------------------------|----------|--------|-------|------|
| 🔅 Home 🦷 🌠 Maintenanci                                           | e 🔻 🔚                                                                 | Configuration 👻                 | 😌 System | Logout | 0     | Help |
| DAP-2590<br>Basic Settings<br>LAN<br>Advanced Settings<br>Status | LAN Sett<br>Get IP From<br>IP Address<br>Subnet Mask<br>Default Gatew | Static II<br>192.168<br>255.255 |          | _      | _     |      |
|                                                                  |                                                                       |                                 |          | C      | Save  |      |
|                                                                  |                                                                       |                                 |          |        |       |      |

# Home > Advanced Settings Performance

The Performance Settings window offers a number of user-controlled settings designed to optimize the performance of the DAP-2590. After completing the desired settings, click the Save button to let your changes take effect.

- Wireless:Use the drop-down menu to turn the wireless functionOn or Off.
- Wireless Mode: The different combination of clients that can be supported include Mixed 802.11n, 802.11g and 802.11b, Mixed 802.11g and 802.11b, and 802.11n Only in the 2.4 GHz band and Mixed 802.11n and 802.11a, 802.11a only, and 802.11n Only in the 5 GHz band. Please note that when backwards compatibility is enabled for legacy (802.11a/g/b) clients, degradation of 802.11n (draft) wireless performance is expected.

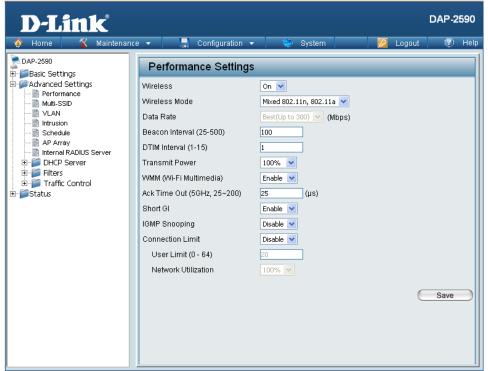

- Data Rate\*: Indicate the base transfer rate of wireless adapters on the wireless LAN. The AP will adjust the base transfer rate depending on the base rate of the connected device. If there are obstacles or interference, the AP will step down the rate. This option is enabled in Mixed 802.11g and 802.11b mode (for 2.4 GHz) and 802.11a only mode (for 5 GHz). The choices available are **Best (Up to 54)**, **54**, **48**, **36**, **24**, **18**, **12**, **9**, and **6** for 5 GHz and **Best (Up to 54)**, **54**, **48**, **36**, **24**, **18**, **12**, **9**, and **6** for 5 GHz and **Best (Up to 54)**, **54**, **48**, **36**, **24**, **18**, **12**, **9**, and **6** for 5 GHz and **Best (Up to 54)**, **54**, **48**, **36**, **24**, **18**, **12**, **9**, and **6** for 5 GHz and **Best (Up to 54)**, **54**, **48**, **36**, **24**, **18**, **12**, **9**, and **6** for 5 GHz and **Best (Up to 54)**, **54**, **48**, **36**, **24**, **18**, **12**, **9**, and **6** for 5 GHz and **Best (Up to 54)**, **54**, **48**, **36**, **24**, **18**, **12**, **9**, and **6** for 5 GHz and **Best (Up to 54)**, **54**, **48**, **36**, **24**, **18**, **12**, **9**, and **6** for 5 GHz and **Best (Up to 54)**, **54**, **48**, **36**, **24**, **18**, **12**, **9**, and **6** for 5 GHz and **Best (Up to 54)**, **54**, **48**, **36**, **24**, **18**, **12**, **9**, and **5** for 5 GHz and **5** for **5** GHz and **5** for **5** GHz and **5**
- Beacon Interval<br/>(25-500):Beacons are packets sent by an access point to synchronize a wireless network. Specify a value in milliseconds. The default<br/>(100) is recommended. Setting a higher beacon interval can help to save the power of wireless clients, while setting a lower<br/>one can help a wireless client connect to an access point faster.

\*Maximum wireless signal rate derived from IEEE Standard 802.11g, 802.11a and Draft 802.11n specifications. Actual data throughput will vary. Network conditions and environmental factors, including volume of network traffic, building materials and construction, and network overhead, lower actual data throughput rate. Environmental conditions will adversely affect wireless signal range.

| DTIM Interval<br>(1-15):                                              | Select a Delivery Traffic Indication Message setting between <b>1</b> and <b>15</b> . <b>1</b> is the default setting. DTIM is a countdown informing clients of the next window for listening to broadcast and multicast messages.                                                                                                    |
|-----------------------------------------------------------------------|----------------------------------------------------------------------------------------------------|
| Transmit Power:                                                       | This setting determines the power level of the wireless transmission. Transmitting power can be adjusted to eliminate overlapping of wireless area coverage between two access points where interference is a major concern. For example, if wireless coverage is intended for half of the area, then select 50% as the option. Use the pull-down menu to select <b>100%</b> , <b>50%</b> , <b>25%</b> , or <b>12.5%</b> .                                                                                                    |
| WMM (Wi-Fi<br>Multimedia):                                            | WMM stands for Wi-Fi Multimedia. Enabling this feature will improve the user experience for audio and video applications over a Wi-Fi network.                                                                                                    |
| Ack Time Out (2.4 GHZ,<br>48~200) or Ack Time<br>Out (5 GHZ, 25~200): | To effectively optimize throughput over long distance links enter a value for Acknowledgement Time Out between <b>25</b> and <b>200</b> microseconds for 5 GHz or from <b>48</b> to <b>200</b> microseconds in the 2.4 GHz in the field provided.                                                                                                    |
| Short GI:                                                             | Select <b>Enable</b> or <b>Disable</b> . Enabling a short guard interval can increase throughput. However, be aware that it can also increase the error rate in some installations due to increased sensitivity to radio-frequency installations.                                                                                                    |
| IGMP Snooping:                                                        | Select <b>Enable</b> or <b>Disable</b> . Internet Group Management Protocol allows the AP to recognize IGMP queries and reports sent between routers and an IGMP host (wireless STA). When IGMP snooping is enabled, the AP will forward multicast packets to an IGMP host based on IGMP messages passing through the AP.                                                                                                    |
| Connection Limit:                                                     | Select <b>Enable</b> or <b>Disable</b> . This is an option for load balancing. This determines whether to limit the number of users accessing this device. The exact number is entered in the User Limit field below. This feature allows the user to share the wireless network traffic and the client using multiple APs. If this function is enabled and when the number of users exceeds this value, or the network utilization of this AP exceeds the percentage that has been specified, the DAP-2590 will not allow clients to associate with the AP. |

| User Limit (0 - 64): | Set the maximum amount of users that are allowed access (zero to 64 users). To use this feature, the Connection Limit above must be enabled. For most users, a limit of <b>10</b> is recommended. The default setting is <b>20</b> .                                                                                                    |
|----------------------|----------------------------------------------------------------------------------------------------|
| Network Utilization: | Set the maximum utilization of this access point for service. The DAP-2590 will not allow any new clients to associate with the AP if the utilization exceeds the value the user specifies. Select a utilization percentage between <b>100%</b> , <b>80%</b> , <b>60%</b> , <b>40%</b> , <b>20%</b> , or <b>0%</b> . When this network utilization threshold is reached, the device will pause one minute to allow network congestion to dissipate. |

### Multi-SSID

🚽 Configuration 🚽

Enable Priority

Primary SSID 🔽

Multi-SSID Settings

Enable Multi-SSID

Wireless Settings

Band Index

The device supports up to eight multiple Service Set Identifiers. You can set the Primary SSID in the **Basic** > **Wireless** section. The SSID's factory default setting is **dlink**. The SSID can be easily changed to connect to an existing wireless network or to establish a new wireless network. When the information for the new SSID is finished, click the **Add** button. Click the **Save** button to let your changes take effect.

|                    |                                                                                                    |                    | SSID                                           | F42590                  |               |                    |           |
|--------------------|----------------------------------------------------------------------------------------------------|--------------------|------------------------------------------------|-------------------------|---------------|--------------------|-----------|
| Enable Multi-SSID: | Check to enable support for multiple SSIDs.                                                                                                    |                    | SSID Visibility<br>Security                    | Enable V<br>Open Syster |               |                    |           |
| Enable Priority:   | Check to enable the priority feature.                                                                                                    |                    | Priority<br>WMM (Wi-Fi Multime<br>Key Settings | dia) Enable 💌           |               |                    |           |
| Band:              | This read-only value is the current band setting.                                                                                                    |                    | Encryption<br>Key Type<br>Key Index(1~4)       | Disable     HEX     M   | ) Enable      | Key Size           | 64 Bits 💙 |
| Index:             | You can select up to seven multi-SSIDs. With the Primary SSID, you have a total of eight multi-SSIDs.                                                                                                    |                    | Network Key<br>Confirm Key                     |                         |               |                    | Add       |
| SSID:              | Service Set Identifier (SSID) is the name designated<br>for a specific wireless local area network (WLAN). The<br>SSID's factory default setting is <b>dlink</b> . The SSID can<br>be easily changed to connect to an existing wireless<br>network. |                    |                                                | SSID<br>F42590          | Band<br>5 GHz | Encryption<br>None | n Delete  |
| SSID Visibility:   | Enable or Disable SSID visibility. Enabling this feature                                                                                                    | ire broadcasts the | SSID acros                                     | s the net               | work, †       | thus ma            |           |

**SID Visibility:** Enable or Disable SSID visibility. Enabling this feature broadcasts the SSID across the network, thus making it visible to all network users.

Security: The Multi-SSID security can be **Open System**, **WPA-Personal**, **WPA-Enterprise**, or **802.1X**. For a detailed description of the Open System parameters please go to page 23. For a detailed description of the WPA-Personal parameters please go to page 24. For a detailed description of the WPA-Enterprise parameters please go to page 25. For a detailed description of the 802.1X parameters please go to page 26.

DAP-2590

| Priority:                  | When the Enable Priority check box is checked at the top of this window, this drop-down menu is used to select a priority between <b>0</b> and <b>7</b> . |
|----------------------------|----------------------------------------------------------------------------------------------------|
| WMM (Wi-Fi<br>Multimedia): | Select Enable to provide basic Quality of Service features.                                                                                               |

## VLAN > VLAN List

The DAP-2590 supports VLANs. VLANs can be created with a Name and VID. Mgmt (TCP stack), LAN, Primary/Multiple SSID, and WDS connection can be assigned to VLANs as they are physical ports. Any packet which enters the DAP-2590 without a VLAN tag will have a VLAN tag inserted with a PVID. Once you have made the desired settings, click the **Save** button to let your changes take effect.

The VLAN List tab displays the current VLANs.

- VLAN Status: Use the radio button to toggle to Enable. Next, go to the Add/Edit VLAN tab to add or modify an item on the VLAN List tab.
- VLAN Mode: The current VLAN mode is displayed.

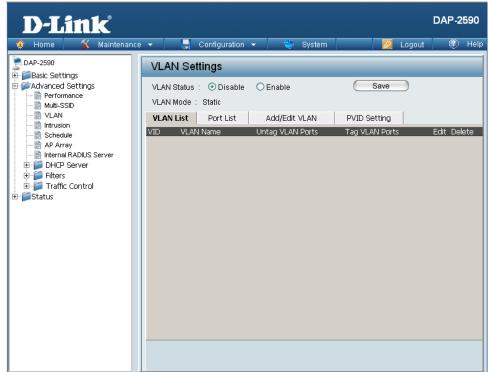

## VLAN > Port List

The Port List tab displays the current ports. If you want to configure the guest and internal networks on a Virtual LAN (VLAN), the switch and DHCP server you are using must also support VLANs. As a prerequisite step, configure a port on the switch for handling VLAN tagged packets as described in the IEEE 802.1Q standard. Once you have made the desired settings, click the **Save** button to let your changes take effect.

- VLAN Status:
   Use the radio button to toggle to Enable. Next, go to the Add/Edit VLAN tab to add or modify an item on the VLAN List tab.
- **VLAN Mode:** The current VLAN mode is displayed.
- **Port Name:** The name of the port is displayed in this column.
- Tag VID:The Tagged VID is displayed in this column.
- **Untag VID:** The Untagged VID is displayed in this column.
  - **PVID:** The Port VLAN Identifier is displayed in this column.

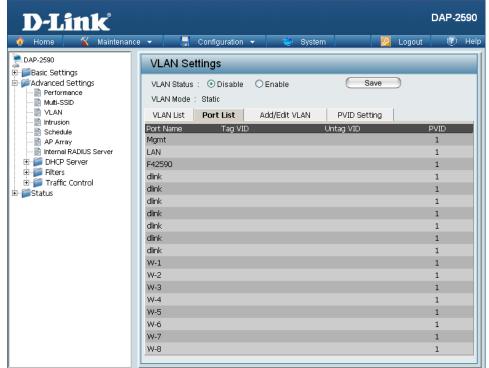

## VLAN > Add/Edit VLAN

The Add/Edit VLAN tab is used to configure VLANs. Once you have made the desired settings, click the **Save** button to let your changes take effect.

| VLAN Status:   | Use the radio button to toggle to Enable.                                |
|----------------|--------------------------------------------------------------------------|
| VLAN Mode:     | The current VLAN mode is displayed.                                      |
| VLAN ID (VID): | Provide a number between <b>1</b> and <b>4094</b> for the Internal VLAN. |
| VLAN Name:     | Enter the VLAN to add or modify.                                         |

| <b>D-Link</b><br>Home X Maintenand                                                          | DAP-259<br>e 🔻 🔚 Configuration 👻 🤤 System 🛛 🖉 Logout 🖤 H                                                                                                    |
|---------------------------------------------------------------------------------------------|----------------------------------------------------------------------------------------------------|
| DAP-2590                                                                                    | VLAN Settings                                                                                                    |
| Basic Settings<br>B→ Advanced Settings<br>→ Performance<br>→ Mutti-SSID<br>→ VLAN<br>→ VLAN | VLAN Status : ODisable     Enable     Save       VLAN Mode : Static     VLAN List     Port List       VLAN List     Port List     Add/Edit VLAN     PVID Setting                                                                                                    |
| Schedule     AP Array     Internal RADIUS Server     DHCP Server                            | VLAN ID (VID) VLAN Name Port Select All Mgmt LAN                                                                                                    |
| ⊕ j Filters<br>⊕ j Traffic Control<br>⊕ jStatus                                             | Untag All<br>Tag All O<br>Not Member All                                                                                                    |
|                                                                                             | MSSID Port         Select All         Primary         S-1         S-2         S-3         S-4         S-5         S-6         S-7           Untag         All         Image         Image </td |
|                                                                                             | Not Member All<br>WDS Port Select All W-1 W-2 W-3 W-4 W-5 W-6 W-7 W-8<br>Untag All                                                                                                    |
|                                                                                             | Tag  All    Not Member  All                                                                                                    |
|                                                                                             | Save                                                                                                    |
|                                                                                             |                                                                                                    |

## VLAN > PVID Setting

The PVID Setting tab is used to enable/disable the Port VLAN Identifier Auto Assign Status as well as to configure various types of PVID settings. Once you have made the desired settings, click the **Save** button to let your changes take effect.

| VLAN Status: | Use the radio button to toggle to Enable.                         |
|--------------|-------------------------------------------------------------------|
| VLAN Mode:   | The current VLAN mode is displayed.                               |
|              | Use the radio button to toggle PVID auto assign status to Enable. |

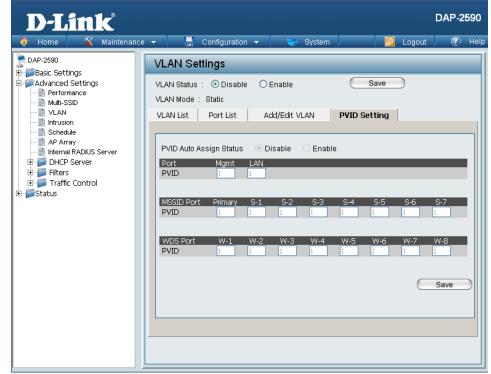

## Intrusion

The Wireless Intrusion Protection window is used to set APs as All, Valid, Neighborhood, Rogue, and New. Once you have made the desired settings, click the **Save** button to let your changes take effect.

- AP List: The choices include All, Valid, Neighbor, Rogue, and New.
- **Detect** Click this button to initiate a scan of the network.

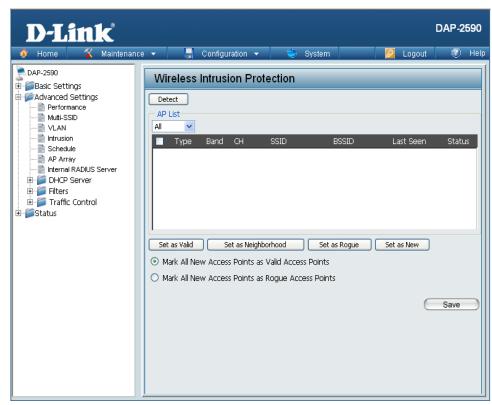

## **Schedule**

The Wireless Schedule Settings window is used to add and modify scheduling rules on the device. When the information for the new schedule rule is finished, click the Add button. To discard the new schedule rule settings, click the Clear button. Click the Save button to let your changes take effect.

|              | Use the drop-down menu to <b>Enable</b> the device's scheduling feature.                                                                                        | Multi-SSID<br>VLAN<br>Schedule<br>AP Array                                                        |
|--------------|----------------------------------------------------------------------------------------------------|---------------------------------------------------------------------------------------------------|
| Name:        | Enter a name for the new scheduling rule in the field provided.                                                                                                 | Internal RADIUS Server     DHCP Server     DHCP Server     Filters     Traffic Control     Status |
| Index:       | Use the drop-down menu to select the desired SSID.                                                                                                    |                                                                                                   |
| SSID:        | This read-only field indicates the current SSID in use.<br>To create a new SSID, go to the Wireless Settings<br>window ( <b>Basic Settings &gt; Wireless)</b> . |                                                                                                   |
| Day(s):      | Toggle the radio button between <b>All Week</b> and <b>Select Day(s)</b> . If the second option is selected, check the                                          |                                                                                                   |
|              | specific days you want the rule to be effective on.                                                                                                    |                                                                                                   |
| All Days(s): | Check this box to have settings apply 24 hours a day. If and ending times in the next two fields.                                                               | the settings are                                                                                  |
| Start Time:  | Enter the beginning hour and minute, using a 24-hour                                                                                                    | clock.                                                                                            |

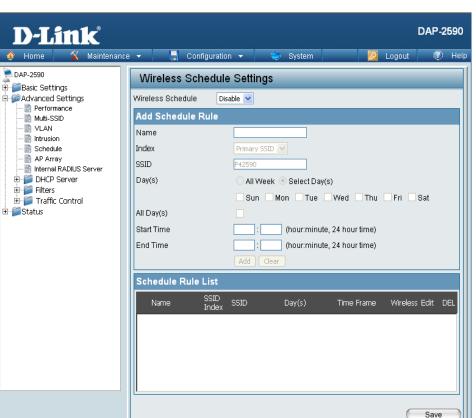

- All re not to apply 24 hours a day, enter the desired starting
- Start Time: Enter the beginning hour and minute, using a 24-hour clock.
- **End Time:** Enter the ending hour and minute, using a 24-hour clock.

## **AP Array**

The AP Array window allows users to create a set of devices on a network that are organized into a single group in order to increase ease of management. Once a user has made the desired settings, click the **Save** button to let the changes take effect.

- **Enable AP Array:** Check this box to enable the AP array function. The three modes that are available are Master, Backup Master, and Slave. APs in the same array will use the same configuration. The configuration will sync the Master AP to the Slave AP and the Backup Master AP when a Slave AP and a Backup Master AP join the AP array
- AP Array Name:Enter a name for the AP array you have created.AP ArrayEnter a password that will be used to access the AP
- Password: array you have created.
- Scan AP Array List: Click the button to initiate a scan of all the available APs on the network.
- **Connection Status:** This displays the status of the current AP array.

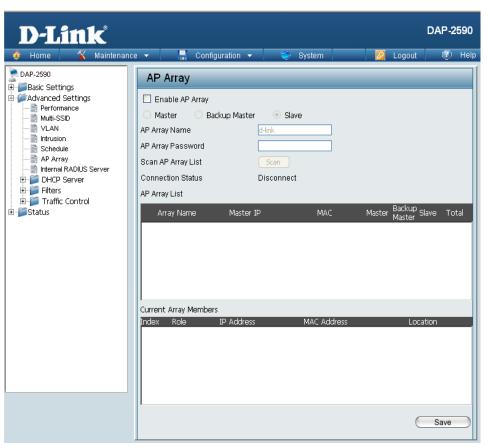

## **Internal RADIUS Server**

The DAP-2590 features a built-in RADIUS server. Once you have finished adding a RADIUS account, click the **Save** button to let your changes take effect. The newly-created account will appear in this RADIUS Account List. The radio buttons allow the user to enable or disable the RADIUS account. Click the icon in the delete column to remove the RADIUS account.

- User Name: Enter a name to authenticate user access to the internal RADIUS server.
- **Password:** Enter a password to authenticate user access to the internal RADIUS server.
  - Status: Toggle the drop-down menu between Enable and Disable.

| D-Link              |                                 |                   |          | DAP-2590 |
|---------------------|---------------------------------|-------------------|----------|----------|
| 🔶 Home 🤺 Maintenanc | e 🔻 📙 Configu                   | ration 👻 😂 System | 💋 Logout | 🕐 Help   |
| DAP-2590            | Internal RADIU                  | S Server          |          |          |
|                     | Add RADIUS Acco                 | unt               |          |          |
| ter - Status        | User Name<br>Password<br>Status | Enable 🗸          |          |          |
|                     | RADIUS Account li               | ist               |          |          |
|                     | User Name                       | Enable            | Disable  | Delete   |
|                     | Zira(Edit)                      | ۲                 | 0        | Ũ        |
|                     |                                 |                   | 6        | Save     |

## **DHCP Server > Dynamic Pool Settings**

The DHCP address pool defines the range of the IP address that can be assigned to stations in the network. A Dynamic Pool allows wireless stations to receive an available IP with lease time control. Once a user is finished, click the **Save** button to let the changes take effect.

- Function Enable/<br/>Disable:Dynamic Host Configuration Protocol (DHCP)<br/>assigns dynamic IP addresses to devices on<br/>the network. This protocol simplifies network<br/>management and allows new wireless devices to<br/>receive IP addresses automatically without the<br/>need to manually assign new IP addresses. Select<br/>Enable to allow the DAP-2590 to function as a<br/>DHCP server.
- **IP Assigned From:** Input the first IP address available for assignment on your network.
- The Range of Pool<br/>(1-254):Enter the number of IP addresses available for<br/>assignment. IP addresses are increments of the IP<br/>address specified in the "IP Assigned From" field.

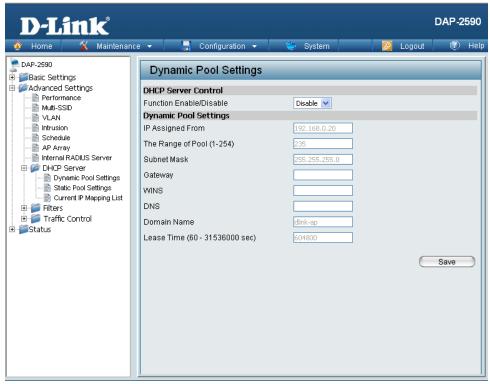

- SubMask: All devices in the network must have the same subnet mask to communicate. Enter the submask for the network here.
- Gateway: Enter the IP address of the gateway on the network.
  - **WINS:** Specify the Windows Internet Naming Service (WINS) server address for the wireless network. WINS is a system that determines the IP address of a network computer that has a dynamically assigned IP address.
  - **DNS:** Enter the IP address of the Domain Name System (DNS) server. The DNS server translates domain names such as www.dlink.com into IP addresses.

| Domain Name:                     | Enter the domain name of the network, if applicable. (An example of a domain name is: www.dlink.com.) |
|----------------------------------|----------------------------------------------------------------------------------------------------|
| Lease Time<br>(60-31536000 sec): |                                                                                                    |

## **DHCP Server > Static Pool Setting**

| be assigned to<br>wireless statio | The DHCP address pool defines the range of IP addresses that can<br>be assigned to stations on the network. A static pool allows specific<br>ireless stations to receive a fixed IP without time control.<br>Ince a user is finished, click the <b>Save</b> button to let the changes take<br>fect.                                                                |                                                                                                    | DAP-2590                                                             |
|-----------------------------------|----------------------------------------------------------------------------------------------------|----------------------------------------------------------------------------------------------------|----------------------------------------------------------------------|
| Function Enable/<br>Disable:      | Dynamic Host Configuration Protocol (DHCP) assigns<br>IP addresses to wireless devices on the network.<br>This protocol simplifies network management and<br>allows new wireless devices to receive IP addresses<br>automatically without the need to manually assign IP<br>addresses. Select <b>Enable</b> to allow the DAP-2590 to<br>function as a DHCP server. | AP Array     AP Array     DHCP Server     DHCP Server | Assigned IP Assigned MAC Address IIIIIIIIIIIIIIIIIIIIIIIIIIIIIIIIIII |
| Host Name:                        | Enter the name of the host computer in this text box.                                                                                                    |                                                                                                    |                                                                      |
| Assigned IP:                      | Use the Static Pool Settings to assign the same IP add<br>in the Static Pool list must NOT be in the same IP rang<br>to a device via its MAC address, click <b>Save</b> ; the device<br>You can edit or delete the device in this list.                                                                                                    | ge as the Dynamic                                                                                                    | Pool. After you have assigned a static IP address                    |
| Assigned MAC<br>Address:          | Enter the MAC address of the device requesting asso                                                                                                    | ociation here.                                                                                                    |                                                                      |
| Subnet Mask:                      | Define the subnet mask of the IP address specified in                                                                                                    | n the "IP Assigned                                                                                                    | From" field.                                                         |

**Gateway:** Specify the Gateway address for the wireless network.

- **WINS:** Specify the Windows Internet Naming Service (WINS) server address for the wireless network. WINS is a system that determines the IP address of a network computer with a dynamically assigned IP address, if applicable.
- **DNS:** Enter the Domain Name System (DNS) server address for the wireless network. The DNS server translates domain names such as www.dlink.com into IP addresses.
- **Domain Name:** Specify the domain name for the network.

## **DHCP Server > Current IP Mapping List**

| dynamic and                                              | displays information about the current assigned DHCP<br>static IP address pools. This information is available<br>able DHCP server on the AP and assign dynamic and<br>ess pools.                                                                                                    | D-Link<br>Home Maintenanc                                                                                                    | Current IP List                                                                                                    | 💝 System 🛛 💋                               | DA        | AP-2590 |
|----------------------------------------------------------|----------------------------------------------------------------------------------------------------|----------------------------------------------------------------------------------------------------|----------------------------------------------------------------------------------------------------|--------------------------------------------|-----------|---------|
| Dynamic Pools:<br>Binding MAC<br>Address:<br>Assigned IP | These are IP address pools the DHCP server has<br>assigned using the dynamic pool setting.<br>The MAC address of a device on the network that<br>is assigned an IP address from the DHCP dynamic<br>pool.<br>The current corresponding DHCP-assigned IP address                                                                                                    | Advanced Settings     Advanced Settings     Multi-SSID     VLAN     Schedule     AP Array     DHCP Server     DHCP Server     Dronsinc Pool Settings     Current IP Mapping List     Differ S     Traffic Control     Status | Current DHCP Dynamic Pools<br>Host Name Binding MAC Address<br>Current DHCP Static Pools<br>Host Name Binding MAC Address | Assigned IP Address<br>Assigned IP Address | Lease Tir | ne      |
| Lease Time:<br>Current DHCP                              | of the device.<br>The length of time that the dynamic IP address will be<br>valid.<br>These are the IP address pools of the DHCP server<br>assigned through the static pool settings.                                                                                                    |                                                                                                    |                                                                                                    |                                            |           |         |
| Binding MAC<br>Address:                                  | The MAC address of a device on the network that is with the current corresponding DHCP-assigned static IP address of the current corresponding DHCP-assigned static IP address of the current corresponding DHCP-assigned static IP address of the current corresponding DHCP-assigned static IP address of the current corresponding DHCP-assigned static IP address of the current corresponding DHCP-assigned static IP address of the current corresponding DHCP-assigned static IP address of the current corresponding DHCP-assigned static IP address of the current corresponding DHCP-assigned static IP address of the current corresponding DHCP-assigned static IP address of the current corresponding the current correspondence of the current correspondence of the |                                                                                                    |                                                                                                    |                                            |           |         |

## Filters > Wireless MAC ACL

🔶 Home

DAP-2590

**D-Link** 

Maintenance 👻

Configuration 👻

Wireless MAC ACL Settings

The DAP-2590 features a wireless MAC Access Control List filter. Once a user is finished with these settings, click the **Save** button to let the changes take effect.

|                      |                                                        |                                  | WITEIESS WAC ACT           | L Settings          |            |
|----------------------|--------------------------------------------------------|----------------------------------|----------------------------|---------------------|------------|
| Wireless Band:       | Displays the current wireless band rate.               | Advanced Settings                | Wireless Band              | 5GHz 🗸              |            |
|                      | ,                                                      | - Performance                    | Access Control List        |                     |            |
|                      |                                                        |                                  | Access Control List        | Disable 🔽           |            |
| Access Control List: | Select <b>Disable</b> to disable the filters function. |                                  | MAC Address                |                     | Add        |
|                      | Select Accept to accept only those devices with        |                                  | ID MAC Address             | Delete              |            |
|                      | MAC addresses in the Access Control List. All          | Internal RADIUS Server ⊕         |                            |                     |            |
|                      | other devices not on the list will be rejected.        | Filters                          |                            |                     |            |
|                      | Select Reject to reject the devices with MAC           | WLAN Partition                   |                            |                     |            |
|                      | addresses on the Access Control List. All other        | ⊡-∭ Traffic Control<br>⊡-∭Status |                            |                     |            |
|                      |                                                        | _                                | Current Client Information |                     |            |
|                      | devices not on the list will be accepted.              |                                  | MAC Address SSID           | Band Authentication | Signal Add |
|                      |                                                        |                                  |                            |                     |            |
| MAC Address:         | Enter each MAC address that you wish to include        |                                  |                            |                     |            |
|                      | in your filter list, and click <b>Add</b> .            |                                  |                            |                     |            |
|                      |                                                        |                                  |                            |                     |            |
| MAC Address List:    | When a MAC address is entered, it appears in           |                                  | 1                          |                     |            |
|                      | this list. Highlight a MAC address and click the       |                                  |                            |                     | Save       |
|                      | 5 5                                                    |                                  |                            |                     |            |
|                      | Delete icon to remove it from this list.               |                                  |                            |                     |            |
|                      |                                                        |                                  |                            |                     |            |
| Current Client       | This table displays information about all the curren   | at connected statio              | ne                         |                     |            |
|                      | This table displays information about all the curren   | it connected statio              | 113.                       |                     |            |
| Information:         |                                                        |                                  |                            |                     |            |
|                      |                                                        |                                  |                            |                     |            |

DAP-2590

🕐 Help

.....

. .

.

...

## Filters > WLAN Partition

The DAP-2590 features a wireless partition. Once a user is finished with these settings, click the **Save** button to let the changes take effect.

. . .

.

| Wireless Band:                  | Displays the current wireless band rate.                                                                                                    |          |
|---------------------------------|----------------------------------------------------------------------------------------------------|----------|
| Link Integrity:                 | Select <b>Enable</b> or <b>Disable</b> . If the Ethernet connection<br>between the LAN and the AP is disconnected, enabling<br>this feature will cause the wireless segment associated<br>with the AP to be disassociated from the AP.                                             |          |
| Ethernet to<br>WLAN Access:     | The default is <b>Enable</b> . When disabled, all data from the Ethernet to associated wireless devices will be blocked. Wireless devices can still send data to the Ethernet.                                                                                                    | <b>+</b> |
| Internal Station<br>Connection: | The default value is <b>Enable</b> , which allows stations to intercommunicate by connecting to a target AP. When disabled, wireless stations cannot exchange data on the same Multi-SSID. In Guest mode, wireless stations cannot exchange data with any station on your network. |          |

| D-Link <sup>®</sup>                |                                              | DAP-2590 |
|------------------------------------|----------------------------------------------|----------|
| 🔶 Home 🤺 Maintena                  | nce 👻 🔚 Configuration 👻 🐳 System 🛛 🙋 Logout  | 🕖 Help   |
| DAP-2590                           | Wireless Partition                           |          |
| Advanced Settings                  | Wireless Band 5GHz 🕑                         |          |
| Multi-SSID                         | Link Integrity Disable 👻                     |          |
|                                    | Ethernet to WLAN Access Enable 👻             |          |
|                                    | Internal Station Connection                  |          |
| AP Array<br>Internal RADIUS Server | Primary SSID 💿 Enable 🔿 Disable 🔿 Guest mode |          |
| E DHCP Server                      | Multi-SSID 1                                 |          |
| E 📁 💋 Filters                      | Multi-SSID 2                                 |          |
|                                    | Multi-SSID 3                                 |          |
| E Status                           | Multi-SSID 4                                 |          |
|                                    | Multi-SSID 5                                 |          |
|                                    | Multi-SSID 6                                 |          |
|                                    | Multi-SSID 7                                 |          |
|                                    | 0                                            | Save     |
|                                    |                                              |          |
|                                    |                                              |          |
|                                    |                                              |          |

## Traffic Control > Uplink/Downlink Setting

The uplink/downlink setting allows users to customize the downlink and uplink interfaces including specifying downlink/uplink bandwidth rates in Mbits per second. These values are also used in the QoS and Traffic Manager windows. Once the desired uplink and downlink settings are finished, click the **Save** button to let your changes take effect.

**Downlink** The downlink bandwidth in Mbits per second. **Bandwidth:** 

**Uplink Bandwidth:** The uplink bandwidth in Mbits per second.

| D-Link                                                                                                    |                                                                                                    | DAP-2590 |
|----------------------------------------------------------------------------------------------------|----------------------------------------------------------------------------------------------------|----------|
| 🔮 Home 🤺 Maintenance                                                                                                    | e 👻 🔚 Configuration 👻 💝 System 🛛 💋 Logout                                                                                                    | 📃 🕐 Help |
| DAP-2590     Sasic Settings     Advanced Settings     Advanced Settings     Multi-SSID     Multi-SSID     Nulli-SSiD     DAP-240     Multi-SSID     Multi-SSID     DAP-240     Multi-SSID     DAP-240     Multi-SSID     DAP-2590     Multi-SSID     DAP-2590     DAP-2590     DAP-2590 | Uplink and Downlink Setting         Downlink Interface         Ethernet         Primary-ssid       Multi-ssid1         Multi-ssid4       Multi-ssid5         Multi-ssid4       Multi-ssid5         WDS1       WDS2         WDS5       WDS6         Uplink Interface         Ethernet         Primary-ssid         Multi-ssid5         Multi-ssid4         Multi-ssid5         WDS5         WDS6         WDS1         WDS2         WDS1         WDS2         WDS3         WDS1         WDS2         WDS3         WDS4         WDS5         WDS2         WDS3         WDS4         WDS5         WDS2         WDS3         WDS4         WDS5         WDS6         WDS7         WDS8         Downlink Bandwidth(1~120)         Multi-ssec | Save     |

## Traffic Control > QoS

Quality of Service (QoS) enhances the experience of using a network by prioritizing the traffic of different applications. The DAP-2590 supports four priority levels. Once the desired QoS settings are finished, click the **Save** button to let your changes take effect.

| Enable QoS:            | Check this box to allow QoS to prioritize traffic. Use the drop-down menus to select the four levels of priority. Click the <b>Save</b> button when you are finished. |  |
|------------------------|----------------------------------------------------------------------------------------------------|--|
| Downlink<br>Bandwidth: |                                                                                                    |  |
| •                      | The uplink bandwidth in Mbits per second. This value is entered in the Uplink/Downlink Setting window.                                                                |  |

| <b>D-Link</b>                                                                                                    | e 🔻 📑 Configu                                                                                                    | ration 🔻                             | 👙 System                                                                        | <br>🖉 Logout                                  | DAP-2 | <b>590</b><br>Help |
|----------------------------------------------------------------------------------------------------|----------------------------------------------------------------------------------------------------|--------------------------------------|---------------------------------------------------------------------------------|-----------------------------------------------|-------|--------------------|
| Advanced Settings     Advanced Settings     Advanced Settings | QoS<br>Enable QoS<br>Advanced QoS<br>Downlink Bandwidth<br>Uplink Bandwidth<br>ACK/DHCP/ICMP/DNS<br>Priority<br>Web Traffic Priority<br>Mail Traffic Priority<br>User Defined-1 Priority<br>User Defined-2 Priority<br>User Defined-3 Priority<br>User Defined-3 Priority<br>Other Traffic Priority | Mbits/<br>Mbits/<br>Highest Priority | 'sec<br>'sec<br>V Limit 100<br>Limit 100<br>Limit 100<br>Limit 100<br>Limit 100 | 57,68,546,547<br>443,3128,8080<br>110,465,995 | Save  |                    |

## Traffic Control > Traffic Manager

The traffic manager feature allows users to create traffic management rules that specify how to deal with listed client traffic and specify downlink/uplink speed for new traffic manager rules. Click the **Save** button to let your changes take effect.

| Traffic Manager:  | Use the drop-down menu to <b>Enable</b> the traffic manager feature.                                     |
|-------------------|----------------------------------------------------------------------------------------------------|
|                   | Toggle the radio buttons between Deny and Forward to determine how to deal with unlisted client traffic. |
|                   | The downlink bandwidth in Mbits per second. This value is entered in the Uplink/Downlink Setting window. |
| Uplink Bandwidth: | The uplink bandwidth in Mbits per second. This value is entered in the Uplink/Downlink Setting window.   |

| t<br>/ | D-Link                                                                                                    |                                                                                                    | DAP-2590 |
|--------|----------------------------------------------------------------------------------------------------|----------------------------------------------------------------------------------------------------|----------|
| è      | 🔶 Home 🤺 Maintenanc                                                                                                    | ce 🕶 📕 Configuration 👻 💝 System 🛛 💋 Logout                                                                                                    | 🕐 Help   |
|        | DAP-2590<br>Basic Settings<br>Performance<br>VLAN<br>VLAN<br>Intrusion<br>Schedule<br>AP Array<br>Internal RADIUS Server<br>Filters<br>Uplink/Downlink Settings<br>QoS<br>Traffic Control<br>Uplink/Downlink Settings<br>Status | Traffic Manager       Enable         Traffic Manager       Enable         Unlisted Clients Traffic       Deny         Downlink Bandwidth       100         Mbits/sec       Uplink Bandwidth         Uplink Bandwidth       100         Mbits/sec       Mbits/sec         Add Traffic Manager Rule       Image: Client IP(optional)         Client IP(optional)       Image: Client MAC(optional)         Downlink Speed       Mbits/sec         Uplink Speed       Mbits/sec         Image: Client IP       Client MAC         Downlink Speed       Mbits/sec         Uplink Speed       Mbits/sec         Image: Client IP       Client MAC         Downlink Speed       Image: Client IP         Client IP       Client MAC         Downlink Speed       Uplink Speed | Edit Del |

## Home > Status Device Information

**Device Information:** This read-only window displays the configuration settings of the DAP-2590, including the firmware version and the device's MAC address.

| D-Link                                                                       | iance 🔻 📮 Configuration                             | DAP-2590                                                                 |
|------------------------------------------------------------------------------|-----------------------------------------------------|--------------------------------------------------------------------------|
| DAP-2590                                                                     | Device Information                                  |                                                                          |
| Advanced Settings     Status     Device Information     B Client Information | Ethernet MAC Address:<br>Wireless MAC Address:      | Firmware Version:1.10<br>00:21:91:af:5e:68<br>Primary: 00:21:91:af:5e:68 |
|                                                                              | Ethernet<br>IP Address                              | SSID 1~7: 00:21:91:af;5e:69 ~ 00:21:91:af;5e:6f<br>192:168:0:50          |
|                                                                              | Subnet Mask<br>Gateway                              | 255.255.255.0<br>N/A                                                     |
|                                                                              | Wireless (2.4GHz)<br>Network Name (SSID)<br>Channel | dlink<br>1                                                               |
|                                                                              | Data Rate<br>Security                               | Auto<br>None                                                             |
|                                                                              | AP Arrary<br>AP Arrary<br>Role                      | d-link<br>Slave                                                          |
|                                                                              | Location<br>Device Status<br>CPU Utilization        | 4%                                                                       |
|                                                                              | Memory Utilization                                  | 71%                                                                      |

## **Client Information**

**Client** This window displays the wireless client information for **Information:** clients currently connected to the DAP-2590.

The following information is available for each client communicating with the DAP-2590.

- MAC: Displays the MAC address of the client.
- Band: Displays the wireless band that the client is connected to.
- Authentication: Displays the type of authentication being used.
  - **Signal:** Displays the client's signal strength.
  - **Power Saving** Displays the status of the power saving feature. Mode:

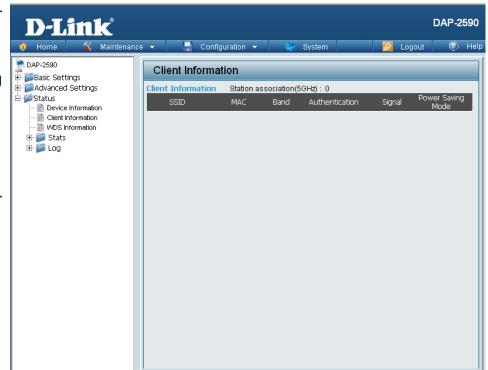

## **WDS Information**

**WDS Information:** This window displays the Wireless Distribution System information for clients currently connected to the DAP-2590.

The following information is available for each client communicating with the DAP-2590.

| Name:           | Displays the name of the client.                 |  |  |
|-----------------|--------------------------------------------------|--|--|
| MAC:            | Displays the MAC address of the client.          |  |  |
| Authentication: | Displays the type of authentication being used.  |  |  |
| Signal:         | Displays the WDS link signal strength.           |  |  |
| Status:         | Displays the status of the power saving feature. |  |  |
|                 |                                                  |  |  |

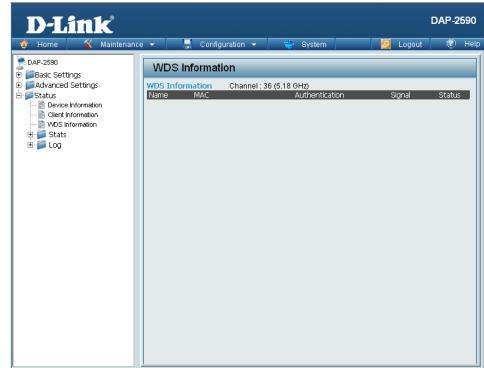

## Home > Status Stats > Ethernet

Ethernet TrafficThis window displays transmitted and received countStatistics:statistics for packets and bytes.

| 🔶 Home 🤺 Mainte                   | nance 👻 📙 Configuration 👻       | 👙 System | 💋 Logout | 🕐 Hel    |
|-----------------------------------|---------------------------------|----------|----------|----------|
| DAP-2590                          | Ethernet Traffic Statis         | stics    | Clear    | Refresh  |
| ∃ ∭Advanced Settings<br>∃ ∭Status | Transmitted Count               |          | cidar    | TRAITEST |
| 🔤 Device Information              | Transmitted Packet Count        | 3964     |          |          |
|                                   | Transmitted Bytes Count         | 4546323  |          |          |
| 🗄 🜈 Stats                         | Dropped Packet Count            | 0        |          |          |
|                                   | Received Count                  |          |          |          |
| 🗄 🃁 🗾 Log                         | Received Packet Count           | 5732     |          |          |
|                                   | Received Bytes Count            | 485176   |          |          |
|                                   | Dropped Packet Count            | 0        |          |          |
|                                   | Received Multicast Packet Count | 8        |          |          |
|                                   | Received Broadcast Packet Cour  | nt O     |          |          |
|                                   | Length 64 Packet Count          | 4793     |          |          |
|                                   | Length 65~127 Packet Count      | 650      |          |          |
|                                   | Length 128~255 Packet Count     | 14       |          |          |
|                                   | Length 256~511 Packet Count     | 252      |          |          |
|                                   | Length 512~1023 Packet Count    | 17       |          |          |
|                                   | Length 1024~1518 Packet Count   | 6        |          |          |
|                                   | Length 1519~MAX Packet Count    |          |          |          |

## Stats > WLAN

WLAN Traffic<br/>Statistics:This window displays wireless network statistics for<br/>data throughput, transmitted and received frames,<br/>and frame errors.

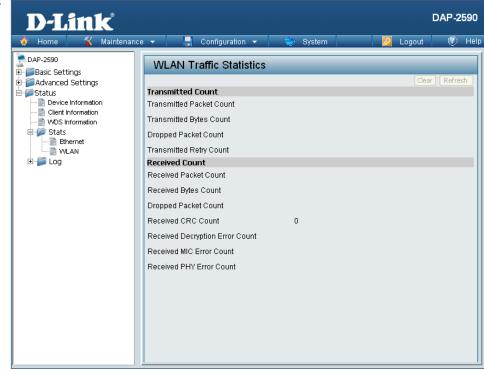

## Log > View Log

**View Log:** The AP's embedded memory displays system and network messages including a time stamp and message type. The log information includes but is not limited to the following items: cold start AP, upgrading firmware, client associate and disassociate with AP, and web login. The web page holds up to 500 logs.

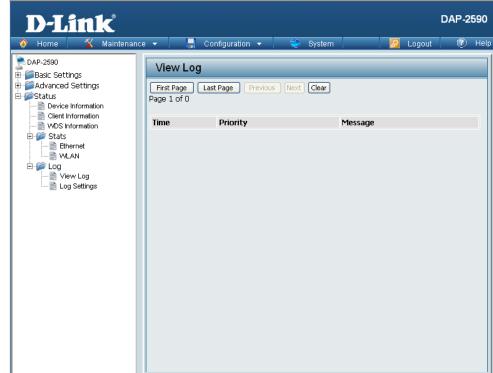

н.

## Log > Log Settings

| Log Server/IP<br>Address: | Enter the IP address of the server you would like to send the DAP-2590 log to.                                                       |
|---------------------------|----------------------------------------------------------------------------------------------------|
| Log Type:                 | Check the box for the type of activity you want to log.<br>There are three types: System Activity, Wireless Activity,<br>and Notice. |
| Email<br>Notification:    | Check the box to enable Simple Mail Transfer Protocol.                                                                               |
| From Email<br>Address:    | Enter the e-mail address of the e-mail/SMTP sender.                                                                                  |
| To Email<br>Address:      | Enter the e-mail address of the e-mail/SMTP recipient.                                                                               |
| Email Server<br>Address:  | Enter the IP address of the e-mail/SMTP server.                                                                                      |
| SMTP Port:                | Enter the desired SMTP port number. The default value is 25.                                                                         |
| User Name:                | Enter a user name for the SMTP server.                                                                                               |
| Password:                 | Enter a password for the SMTP server.                                                                                                |
| Confirm<br>Password:      | Confirm the password for the SMTP server by retyping it.                                                                             |
| Schedule:                 | Use the pull-down menu to set the e-mail log schedule.                                                                               |

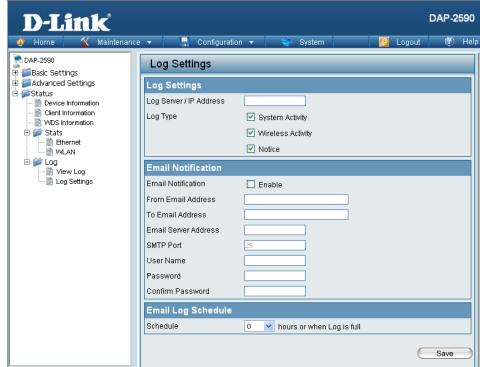

# Maintenance > Administrator Settings

Check one or more of the six main categories to display the various hidden administrator parameters and settings displayed on the next six windows.

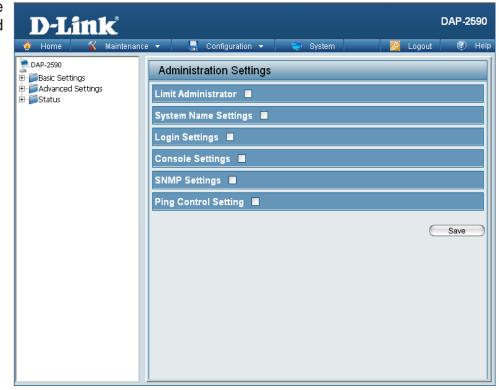

## **Limit Administrator**

Confirm New Confirm by re-entering your new password here.

Each of the six main categories display various hidden administrator parameters and settings.

### Limit Administrator

### Administrator

| Limit<br>Administrator<br>VLAN ID: | Check the box provided and the enter the specific VLAN ID that the administrator will be allowed to log                |
|------------------------------------|----------------------------------------------------------------------------------------------------|
| Limit<br>Administrator IP:         | Check to enable the Limit Administrator IP address.                                                                    |
| IP Range:                          | Enter the IP address range that the administrator will be allowed to log in from and then click the <b>Add</b> button. |

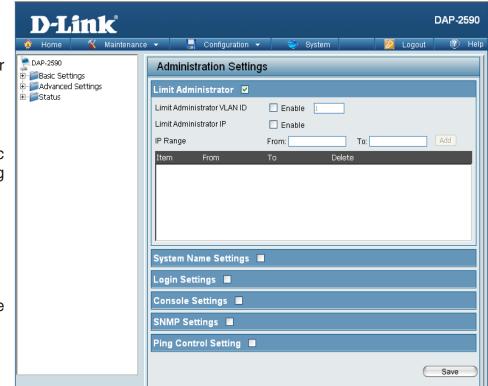

## **System Name Settings**

Confirm New Confirm by re-entering your new password here.

Each of the six main categories display various hidden administrator parameters and settings.

### System Name Settings

System Name: The name of the device. The default name is D-Link DAP-2590.

**Location:** The physical location of the device, e.g. "office".

| D-Link                                                      |                                                                        | DAP-2590 |
|-------------------------------------------------------------|------------------------------------------------------------------------|----------|
| 🛕 Home 🤺 Maintenanc                                         | e 🔻 📑 Configuration 👻 🐳 System 🛛 🙋 Logout                              | 🕐 Help   |
| DAP-2590<br>Basic Settings<br>DAP-2590<br>Advanced Settings | Administration Settings                                                |          |
| ■ Status                                                    | Limit Administrator  System Name Settings  System Name D-Link DAP-2590 |          |
|                                                             | Location                                                               |          |
|                                                             | Login Settings  Console Settings                                       |          |
|                                                             | SNMP Settings                                                          |          |
|                                                             | Ping Control Setting 🔳                                                 |          |
|                                                             | e                                                                      | Save     |
|                                                             |                                                                        |          |
|                                                             |                                                                        |          |

## Login Settings

**Confirm New** Confirm by re-entering your new password here. **Password:** 

Each of the six main categories display various hidden administrator parameters and settings.

### **Login Settings**

| User Name:        | Enter a user name. The default is <b>admin</b> .                                                                                                    |
|-------------------|----------------------------------------------------------------------------------------------------|
| Old Password:     | When changing your password, enter the old password here.                                                                                                    |
| New Password:     | When changing your password, enter the new password here. The password is case-sensitive. "A" is a different character than "a." The length should be between 0 and 12 characters. |
| Confirm Password: | Enter the new password a second time for confirmation purposes.                                                                                                    |

| D-Link                                                    | DAP-2590                                                                          |
|-----------------------------------------------------------|-----------------------------------------------------------------------------------|
| 🔅 Home 🤺 Maintenan                                        | se 🕶 📑 Configuration 🕶 👙 System 🛛 💋 Logout 🕧 Help                                 |
| DAP-2590<br>Basic Settings<br>Advanced Settings<br>Status | Administration Settings          Limit Administrator         System Name Settings |
|                                                           | Login Settings     ✓       Login Name     admin       Old Password                |
|                                                           | Console Settings  SNMP Settings  Ping Control Setting  Save                       |

## **Console Settings**

**Confirm New** Confirm by re-entering your new password here. **Password:** 

Each of the six main categories display various hidden administrator parameters and settings.

### **Console Settings**

| Status:           | Status is enabled by default. Uncheck the box to disable the console.   |
|-------------------|-------------------------------------------------------------------------|
| Console Protocol: | Select the type of protocol you would like to use, Telnet or SSH.       |
| Timeout:          | Set to <b>1 Min, 3 Mins, 5 Mins, 10 Mins, 15 Mins</b> or <b>Never</b> . |

| D-Liı  | nk            |                                                                                                    |                                                                          |          | 1      | DAP-2 | 590  |
|--------|---------------|----------------------------------------------------------------------------------------------------|--------------------------------------------------------------------------|----------|--------|-------|------|
| 🔶 Home | 🐒 Maintenanci | e 🔻 🔡                                                                                                    | Configuration 🝷                                                          | 👙 System | Logout | ٢     | Help |
|        | 🛠 Maintenanci | Administ<br>Limit Admi<br>System Na<br>Login Sett<br>Console S<br>Status<br>Console Pro<br>Timeout<br>SNMP Set | ration Settings<br>nistrator<br>me Settings<br>cings<br>ettings<br>tocol | 3        |        | Save  |      |
|        |               |                                                                                                    |                                                                          |          |        |       |      |

## **SNMP Settings**

Confirm New Confirm by re-entering your new password here.

Each of the six main categories display various hidden administrator parameters and settings.

### **SNMP Settings**

| Status:                         | Check the box to enable the SNMP functions. This is enabled by default. |            |
|---------------------------------|-------------------------------------------------------------------------|------------|
| Public<br>Community<br>String:  | Enter the public SNMP community string.                                 |            |
| Private<br>Community<br>String: | Enter the private SNMP community string.                                |            |
| Trap Status:                    | Check the box to enable the trap status.                                |            |
| Trap Server IP:                 | Enter the trap server IP address. This is the IP address o              | of the SNN |

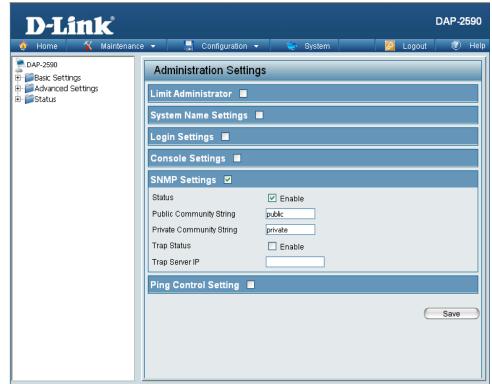

**Trap Server IP:** Enter the trap server IP address. This is the IP address of the SNMP manager to receive traps sent from the wireless access point.

## **Ping Control Setting**

Confirm New Confirm by re-entering your new password here.

Each of the six main categories display various hidden administrator parameters and settings.

### Ping Control Setting

Status: Check the box to enable Ping control. Ping works by sending ICMP "echo request" packets to the target host and listening for ICMP echo response replies. The default is enabled.

| <b>D-Link</b>                   |          |                        |          |       | DAP-2590   |  |  |
|---------------------------------|----------|------------------------|----------|-------|------------|--|--|
| 🔶 Home 🏾 🌠 Maintenand           | ce 🔻     | 🚽 Configuration 👻      | 💝 System | 💋 Log | out 🕐 Help |  |  |
| DAP-2590<br>Basic Settings      | Admin    | istration Settings     |          |       |            |  |  |
| ⊞∭Advanced Settings<br>⊡∭Status | Limit Ad | ministrator 🗖          |          |       |            |  |  |
|                                 | System   | System Name Settings 🔳 |          |       |            |  |  |
|                                 | Login S  | ettings 📕              |          |       |            |  |  |
|                                 | Console  | e Settings 🔳           |          |       |            |  |  |
|                                 | SNMP S   | ettings 📕              |          |       |            |  |  |
|                                 | Ping Co  | ntrol Setting 🔽        |          |       |            |  |  |
|                                 | Status   |                        | 🗹 Enable |       |            |  |  |
|                                 |          |                        |          |       | Save       |  |  |
|                                 |          |                        |          |       |            |  |  |
|                                 |          |                        |          |       |            |  |  |
|                                 |          |                        |          |       |            |  |  |

# Firmware and SSL Certification Upload

| Local Hard Drive:<br>Language Pack | The current firmware version is displayed<br>above the file location field. After downloading<br>the most recent version of firmware for the<br>DAP-2590 from http://support.dlink.com to<br>your local computer, use the <b>Browse</b> button to<br>locate the firmware file on your computer. Click<br><b>Upload</b> to update the firmware version. Please<br>don't turn the power off while upgrading.<br>Click <b>Browse</b> to locate the language pack<br>upgrade on your local computer. After selecting<br>and opening the file, click <b>Upload</b> to upload the<br>file to the DAP-2590. | D-LITCK<br>Maintenance<br>DAP-2590<br>Basic Settings<br>Advanced Settings<br>Status | DAP-2590<br>e Configuration System Count We Help<br>Firmware and SSL Certification Upload<br>Update Firmware From Local Hard Drive<br>Firmware Version 1.10<br>Upload Firmware From File : Browse Upload<br>Upload : Upload : Upload<br>Update SSL Certification From Local Hard Drive<br>Upload Certificate From File : Browse Upload |
|------------------------------------|----------------------------------------------------------------------------------------------------|-------------------------------------------------------------------------------------|----------------------------------------------------------------------------------------------------|
|                                    | Click <b>Browse</b> to locate the SSL Certification file on your local computer. After selecting and opening the file, click <b>Upload</b> to upload the file to the DAP-2590.                                                                                                    |                                                                                     | Upload Key From File : Upload                                                                                                    |

# Maintenance > Configuration File

- **Upload File:** Click the **Browse** button to locate a previously saved configuration file on your local computer. After selecting the file, click **Upload** to apply the configuration settings to the DAP-2590.
- **Download** Click **Download** to save the current DAP-2590 configuration File: Configuration to your local computer. Note that if you save one configuration with the administrator's password now, after resetting your DAP-2590, and then updating to this saved configuration file, the password will be gone.

| D-Link            |                 |                              |            | DAP-2590 |
|-------------------|-----------------|------------------------------|------------|----------|
| 🔶 Home 🕺 Maintena | ce 👻 🚽 Configur | ration 👻 👙 System            | 🗾 💋 Logout | 🕐 Help   |
| Home Maintena     |                 | ile Upload and Downl<br>File |            | I P Help |
|                   |                 |                              |            |          |

#### Maintenance > Time and Date **Current Time:** Displays the current time and date settings. **D-Link** DAP-2590 Maintenance 👻 Configuration 👻 **Time Zone:** Use the drop-down menu to select your correct DAP-2590 Time and Date Settings Time Zone. E- Basic Settings Manced Settings Time Configuration 🗄 🧰 Status Current Time 12/31/1999 21:22:32 **Enable Daylight Saving:** Check the box to Enable Daylight Saving Time Zone (GMT-08:00) Pacific Time (US & Canada); Tijuana \* Time. Enable Daylight Saving Daylight Saving Offset Month Week Day of Week Current Time Use the drop-down menu to select the correct **Daylight Saving Offset:** DST Start 1st V Sun 🗸 12 am 🔽 Daylight Saving Dates l lan Daylight Saving offset. Jan 💙 1st 💙 Sun 💙 DST End 12 am 🗸 Automatic Time Configuration Enable NTP Server **Daylight Saving Dates:** Use the drop-down menu to select the correct NTP Server < Daylight Saving offset. Set the Date and Time Manually Year 2009 🗸 Month Mar 🔽 Dav 16 🔽 Date And Time Hour 16 🔽 Minute 14 🔽 Second 15 🔽 **Enable NTP Server:** Check to enable the AP to get system time from Copy Your Computer's Time Settings an NTP server. Save Enter the NTP server IP address. **NTP Server:**

## Set the Date and<br/>Time Manually:A user can either manually set the time for the AP here, or click the Copy Your Computer's Time Settings button to<br/>copy the time from the computer in use (Make sure that the computer's time is set correctly).

# **Configuration > Save and Activate**

| D-Link <sup>®</sup>   |                   |                          | DAP-2590         | ,  |
|-----------------------|-------------------|--------------------------|------------------|----|
| 🔶 Home 🤺 Maintenance  | e 👻 📙 Configu     | iration 👻 😂 System       | 💋 Logout 🛛 🕐 Hel | lp |
| DAP-2590              | Save and Activate |                          |                  |    |
| 🗄 🎬 Advanced Settings | Model Name        | DAP-2590                 |                  |    |
| ⊞ j Status            | Firmware Version  | 1.10 17:52:27 02/27/2009 |                  |    |

The drop-down Configuration menu allows users to save the current changes and reboot the DAP-2590 by clicking "Save and Activate".

If the "Save and Activate" option is selected, the following window will appear to display how many seconds remain before the save settings and reboot system action is completed.

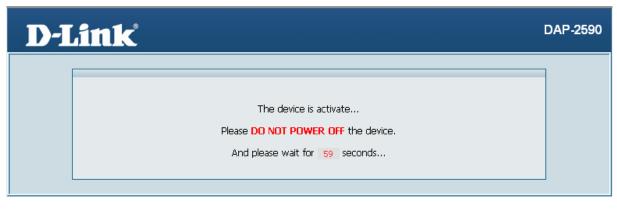

# **Configuration > Discard Changes**

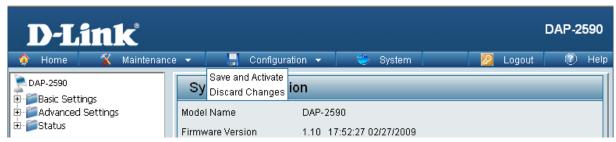

The drop-down Configuration menu allows users to drop the latest changes by clicking "Discard Changes."

# System > System Settings

|                                                                                                    | -Link                                                                 |
|----------------------------------------------------------------------------------------------------|-----------------------------------------------------------------------|
| Restore to Factory Default Settings: Click Restore to restore the DAP-2590 back to factory default settings. | 590<br>Settings<br>anced Settings                                     |
| Clear Language<br>Pack: Click Clear to remove the DAP-2590 language<br>pack.                                 | Restore to Factory Default Settings Restore Clear Language Pack Clear |

DAP-2590

# Help

### **Basic Settings**

### Wireless Settings

Allow you to change the wireless settings to fit an existing wireless network orto customize your wireless network.

#### Wireless Band

Operating frequency band. Choose 2.4GHz for visibility to legacy devices and for longer range. Choose 5GHz for least interference; interference can hurt performance. This AP will operate one band at a time.

Select a function mode to configure your wireless network. Function modes include AP, WDS (Wireless Distribution System) with AP, WDS and Wireless Client. Function modes are designed to support various wireless network topology and applications.

### Network Name (SSID)

Also known as the Service Set Identifier, this is the name designated for a specific wireless local area network (WLAN). The factory default setting is "dlink". The SSID can be easily changed to connect to an existing wireless network or to establish a new wireless network.

SSID Visibility Indicate whether or not the SSID of your wireless network will be broadcasted. The default value of SSID Visibility is set to "Enable," which allow wireless clients to detect the wireless network. By changing this setting to "Disable," wireless clients can no longer detect the wireless network and can only connect if they have the correct SSID entered.

### Auto Channel Selection

If you check Auto Channel Scan, everytime when AP is booting up, the AP will automatically find the best channel to use. This is enabled by default.

#### Channel

Indicate the channel setting for the DAP-2590. By default, the AP is set to Auto Channel Scan. The Channel can be changed to fit the channel setting for an existing wireless network or to customize the wireless network.

#### Channel Width

Allows you to select the channel width you would like to operate in. Select 20MHz if you are not using any 802.11n wireless clients. Auto 20/40MHz allows your to use both 802.11n and non-802.11n wireless devices in your network

### Authentication

For added security on a wireless network, data encryption can be enabled. There are several available Authentications type can be selected. The default value for Authentication is set to "Open System".

### Open System

For Open System authentication, only the wireless clients with the same WEP key will be able to communicate on the wireless network. The Access Point will remain visible to all devices on the network.

### Shared Key

For Shared Key authentication, the Access Point cannot be seen on the wireless network except to the wireless clients that share the same WEP key.

#### WPA-Personal/WPA2-Personal/WPA-Auto-Personal

WI-FI Protected Access authorizes and authenticates users onto the wireless network. It uses TKIP encryption to protect the network through the use of a pre-shared key. WPA and WPA2 uses different algorithm. WPA-Auto allows both WPA and WPA2.

WPA-Enterprise/WPA2-Enterprise/WPA-Auto-Enterprise Wi-Fi Protected Access authorizes and authenticates users onto the wireless network. WPA uses stronger security than WEP and is based on a key that changes automatically at a regular interval. It requires a RADIUS server in the network, WPA and WPA2 uses different algorithm. WPA-Auto allows both WPA and WPA2.

#### Network Access Protection

Network Access Protection (NAP) is a feature of Windows Server 2008. NAP controls access to network resources based on a client computer's identity and compliance with corporate governance policy. NAP allows network administrators to define granular levels of

Help: Scroll down the Help page for topics and explanations.

# Using the AP Array

The deployment of wireless local area network (WLAN) in a small office environment is often hindered by the lack of simplicity, stability and affordability. Multiple access points (APs) will require more effort in configuration and management, and the complexity of security settings adds to the burden. With limited resources in a small office, solutions provided for bigger organizations will be too complicated and not economical.

D-Link's AP Array is an ideal WLAN management tool for the small office. The WLAN management feature is built within the firmware, making configuration for multiple APs an effortless process. All AirPremier 11n Business APs support this tool, which can manage up to eight stand-alone APs. This will make WLAN deployment easier and more affordable.

# Simple WLAN Management Tool

When one needs to set up a wireless local area network (WLAN) in a small office with limited IT resources, D-Link's AP Array is the answer. It allows the efficient deployment of a secured WLAN and easier administration from a single point; thus, minimizing the effort to maintain the wireless network.

# **Easy Deployment and Management**

With D-Link's AP Array, deployment and management of APs are made simple. The following steps show how straightforward it is to deploy the array of APs:

### Step 1 - Deployment of Master AP:

- Designate one AP as Master
- Set up Array ID & password
- Configure the AP

### Step 2 - Deployment of Slave APs:

• Specify Array ID & password of Master in Slave APs.

### Step 3 - Settings Are Synchronized:

• Backup Master & all Slave APs will follow configuration from Master automatically.

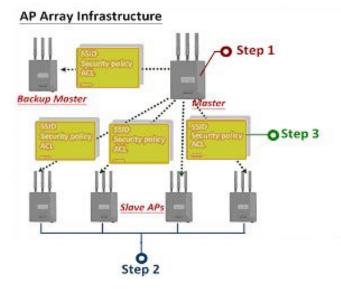

Up to eight stand-alone APs can be managed in an array. Members in the same AP Array group must be on the same subnet of the same model, and each AP is assigned with a unique IP address.

#### Situations Encountered with the Different Implementations:

• **Multiple Master APs**: If there are two or more Master APs assigned in an array, the AP with the longest run-time will become the Master AP.

Note: The other Master APs will become Backup Master APs.

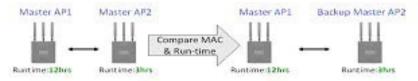

- Manually Configured Slave AP: At intervals of one minute, the Master AP will send out a beacon to check the status of the Slave APs. If any changes are done to the slave APs manually, the Master AP will automatically synchronize its configuration to the slave AP and overwrite it.
- **Master AP Crashed**: In a situation where the Master AP becomes unavailable to the array, the Backup Master AP will take over the Master role and synchronize the configuration to the Slave APs.

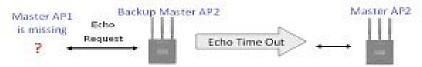

• No Backup Master AP Available: If the Master AP crashes and there are only Slave APs in the array, the Slave APs will work as stand-alone APs until a new Master joins the array. The administrator may want to configure two Master APs for the array, so that there is always a Backup Master AP available.

Whenever the user makes any changes in the Master AP and selects "Save & Activate", the Master AP in an array will automatically synchronize its configuration to all Slave APs.

#### Settings that can be synchronized are:

- Wireless Settings
- Multiple SSID & VLAN
- WiFi Schedule
- MAC Filter
- WLAN Partition
- DHCP Server
- Log Settings
- Time & Date
- QoS Settings
- Performance Settings
- All Administrator Settings

## Settings that are not synchronized are:

- Operation Mode
- Radio Channel
- LAN Settings

If required, settings that are not synchronized will have to be configured individually for each AP.

## **Different AP Roles in an Array**

There are three modes for the administrator to define the role of each AP.

#### • Master AP

The Master AP can do all the management settings for members in an array. Each array can only have one Master AP.

#### Backup Master AP

In an event when the Master AP crashes, the Backup Master AP will take over the Master AP function. Each array can have up to two Backup Master APs.

#### • Slave AP

The Slave AP follows all the settings in the Master AP.

## **Easy Configuration of D-Link AP Array**

The following section shows how simple it is to configure the D-Link AP Array for the different AP roles:

#### Master AP Role

Click Advanced Settings > AP Array to view and edit the information on the AP in an array.

## Step 1:

Click Enable AP Array and select the Master role.

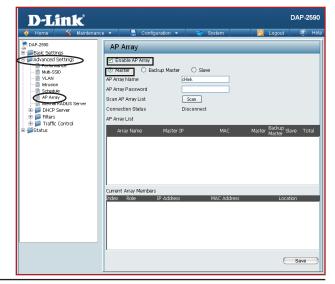

Section 4 - Using the AP Array

#### Step 2:

Set up the AP Array name and password. Click the Save button located on the lower right hand side.

Note: Remember to select "Save & Activate". The AP will not become master until you select "Save & Activate".

Slave AP Role Click **Advanced Settings > AP Array** to view and edit the information on the AP in an array.

Step 1: Click Enable AP Array and select the Slave role.

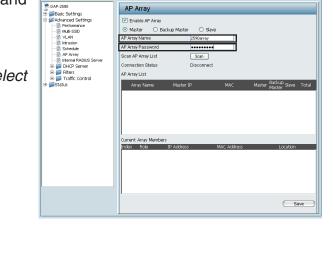

AP Array

Enable AP Array

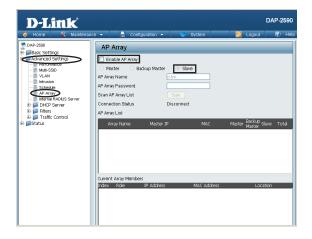

DAP-2590

12)

D-Link

DAP-2590

Section 4 - Using the AP Array

#### Step 2:

Click the **Scan** button to search for an existing array, and enter the array password to join it. Click the **Save** button located on the lower right hand side.

**Note:** Remember to select "Save & Activate". The AP will not become slave until you select "Save & Activate".

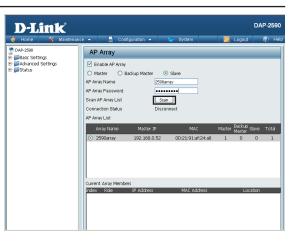

## Supported in all D-Link 11n Business APs

D-Link AP Array is supported in all D-Link 11n business APs.

**Note:** Please refer to your local D-Link website for any new models of D-Link 11n business APs. You may also get the latest AP Array function by doing a firmware update.

## **Reliable WLAN Management Tool**

When you need a reliable WLAN management tool for your small office, the D-Link AP Array will be the ideal choice to provide you with the simplicity to configure and manage an array of APs. Being a free software module that is built in D-Link 11n business APs, it eliminates the need for an extra software or PC.

With auto-synchronization, it means that configuration will only need to be done on the Master AP, and it will automatically be synchronized to the Slave APs.

As AP configuration and management are done within only one Master AP, you will be able to view the deployment of APs as a single wireless network rather than a series of separate wireless devices.

# Troubleshooting

This chapter provides solutions to problems that can occur during the installation and operation of the DAP-2590 Wireless Access Point. We will cover various aspects of the network setup, especially the network adapters. Please read the following if you are having any technical difficulties.

Note: It is recommended that you use an Ethernet connection to configure the DAP-2590.

1. The computer used to configure the DAP-2590 cannot access the Configuration menu.

- Check if the LAN LED on the DAP-2590 is ON. If the LED is not ON, check if the cable for the Ethernet connection is securely inserted.
- Check if the Ethernet adapter is working properly. Please see item 3 of this Troubleshooting section to check that the drivers for the network adapters are loaded properly.
- Check if the IP address is in the same range and subnet as the DAP-2590.

**Note:** The default IP address of the DAP-2590 is 192.168.0.50. All the computers on the network must have a unique IP address in the same range, e.g. 192.168.0.x. Any computers that have identical IP addresses will not be visible on the network. They must all have the same subnet mask, e.g. 255.255.255.0.

• Do a Ping test to make sure that the DAP-2590 is responding. Go to **Start>Run**>Type "Command" and at the DOS prompt, type "ping 192.168.0.50". A successful ping will show four replies.

Note: If you have changed the default IP address, make sure to ping the correct IP address assigned to the DAP-2590.

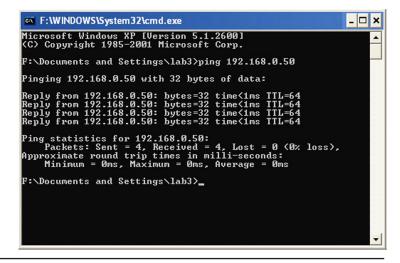

#### Section 5 - Troubleshooting

2. The wireless client cannot access the Internet within Infrastructure mode.

Make sure the wireless client is associated and joined with the correct access point. To check this connection, right-click on the Local Area Connection icon in the taskbar and select View Available Wireless Networks. The Connect to Wireless Network screen will appear. Please make sure you have selected the correct available network, as shown in the illustrations below.

|                                                                                                    | Disable                          |       |
|----------------------------------------------------------------------------------------------------|----------------------------------|-------|
|                                                                                                    | Status                           |       |
|                                                                                                    | Repair                           |       |
| Connect to Wireless Network                                                                                         | View Available Wireless Networks |       |
|                                                                                                    | Open Network Connections         |       |
| The following network(s) are available. To access a network, select<br>it from the list, and then click Connect.    |                                  | 3 🗞 😼 |
| Available networks:                                                                                                 |                                  |       |
| 👔 alan 🔷                                                                                                    |                                  |       |
| dan 📕                                                                                                    |                                  |       |
| t nn                                                                                                    |                                  |       |
| This network requires the use of a network key (WEP). To access this network, type the key, and then click Connect. |                                  |       |
| Network key:                                                                                                    |                                  |       |
| If you are having difficulty connecting to a network, click Advanced.                                               |                                  |       |
| Advanced Connect Cancel                                                                                             |                                  |       |

- Check that the IP address assigned to the wireless adapter is within the same IP address range as the access point and gateway. Since the DAP-2590 has an IP address of 192.168.0.50, wireless adapters must have an IP address in the same range, e.g. 192.168.0.x. Each device must have a unique IP address; there may be no two devices with the same IP address. The subnet mask must be the same for all the computers on the network. To check the IP address assigned to the wireless adapter, double-click the Local Area Connection icon in the taskbar, then select the Support tab and the IP address will be displayed.
- If it is necessary to assign a Static IP Address to the wireless adapter. If you are entering a DNS Server address, you must also enter the Default Gateway Address. *Remember that if you have a DHCP-capable router, you will not need to assign a static IP address.*

3. What variables may cause my wireless products to lose reception?

D-Link products let you access your network from virtually anywhere you want, however, the positioning of the products within your environment will affect its wireless range.

4. Why does my wireless connection keep dropping?

- Antenna Orientation try different antenna orientations for the DAP-2590. Try to keep the antenna at least 6 inches away from the wall or other objects.
- If you are using 2.4 GHz cordless phones, X-10 equipment or other home security systems, ceiling fans, or lights, your wireless connection will degrade dramatically or even drop. Try changing the channel of your router, access point and wireless adapter to a different channel to avoid interference.
- Keep your product away at least 3-6 feet from electrical devices that generate RF noise like microwaves, monitors, electric motors, etc.

5. Why can't I get a wireless connection?

If you have enabled encryption on the DAP-2590, you must also enable encryption on all wireless clients in order to establish a wireless connection.

- Make sure that the SSID on the AP and the wireless client are exactly the same. If they are not, wireless connection cannot be established.
- Move the DAP-2590 and the wireless client into the same room and then test the wireless connection.
- Disable all security settings.
- Turn off your DAP-2590 and the client. Turn the DAP-2590 back on again, and then turn on the client.
- Make sure that all devices are set to Infrastructure mode.
- Check that the LED indicators are indicating normal activity. If not, check that the AC power and Ethernet cables are firmly connected.
- Check that the IP address, subnet mask, gateway, and DNS settings are correctly entered for the network.
- If you are using 2.4 GHz cordless phones, X-10 equipment, or other home security systems, ceiling fans, or lights, your wireless connection will degrade dramatically or drop altogether. Try changing the channel on your DAP-2590, and on all the devices in your network to avoid interference.
- Keep your product away at least 3-6 feet from electrical devices that generate RF noise like microwaves, monitors, electric motors, etc.

## **Technical Specifications**

#### Standards

- IEEE 802.11a
- IEEE 802.11b
- IEEE 802.11g
- IEEE 802.11n (draft)
- IEEE 802.3
- IEEE 802.3u
- IEEE 802.3ab
- IEEE 802.3af

#### **Network Management**

- Web Browser interface HTTP Secure HTTP (HTTPS)
- AP Array
- AP Manager II SNMP Support
  - **D-View Module** Private MIB
- Command Line Interface Telnet Secure SSH Telnet

#### **Data Rates\***

For 802.11a: • 54, 48, 36, 24, 18, 12, 9, and 6 Mbps For 802.11b: • 11, 5.5, 2, and 1 Mbps For 802.11g: • 54, 48, 36, 24, 18, 12, 9, and 6 Mbps For 802.11n (draft): HT20/HT40 • 144.4/300, 130/270, 117/243, 104/216, 78/162, 66/135, 58.5/121.5, 52/108, 39/81, 26/54, 19.5/40.5, 12/27, and 6.5/13.5 Mbps

#### Security

- WPA<sup>™</sup> Personal/Enterprise
- WPA2<sup>™</sup> Personal/Enterprise
- WEP<sup>™</sup> 64-/128-bit
- SSID Broadcast Disable
- MAC Address Access Control

#### Wireless Frequency Range

2.4 to 2.4835 GHz and 5.15 to 5.85 GHz\*\*

#### **Operating Voltage** • 5V/2.5A or PoE

#### **Radio and Modulation Type**

For 802.11a/g/n: BPSK, QPSK, 16QAM, and 64QAM with OFDM

For 802.11b: DQPSK, DBPSK, DSSS, and CCK

#### **Operating Frequency\***

For 802.11a: 5.15 ~ 5.85 GHz

For 802.11b/g: 2400 ~ 2483.5 MHz ISM band

#### For 802.11n:

2.4 GHz Band: 2.4 ~ 2.4835 GHz 5 GHz Band: 5.15 ~ 5.85 GHz

#### **Dipole Antenna**

4dBi Gain @2.4 GHz 6dBi Gain @5 GHz

\*Maximum wireless signal rate derived from IEEE Standard 802.11g, 802.11a and Draft 802.11n specifications. Actual data throughput will vary. Network conditions and environmental factors, including volume of network traffic, building materials and construction, and network overhead, lower actual data throughput rate. Environmental conditions will adversely affect wireless signal range.

\*\*Please note that operating frequency ranges vary depending on the regulations of individual countries and jurisdictions. The DAP-2590 isn't supported in the 5.25~5.35 GHz and 5.47 ~ 5.725 GHz frequency ranges in some regions.

#### LEDs

- Power
- LAN
- 2.4 GHz
- 5 GHz

#### Temperature

- Operating: 0°C to 40°C
- Storing: -20°C to 65°C

#### Humidity

- Operating: 10%~90% (non-condensing)
- Storing: 5%~95% (non-condensing)

## Certifications

- FCC
- CE
- IC
- C-Tick
- UL
- WiFi

## Dimensions

- L = 184.66 mm
- W = 164.59 mm
- H = 31.75 mm

\*Please note that operating frequency ranges vary depending on the regulations of individual countries and jurisdictions. The DAP-2590 isn't supported in the 5.25~5.35 GHz and 5.47 ~ 5.725 GHz frequency ranges in some regions.

# **Contacting Technical Support**

U.S. and Canadian customers can contact D-Link technical support through our web site or by phone.

Before you contact technical support, please have the following ready:

- Model number of the product (e.g. DAP-2590)
- Hardware Revision (located on the label on the bottom of the Access Point (e.g. rev A1))
- Serial Number (s/n number located on the label on the bottom of the Access Point).

You can find software updates and user documentation on the D-Link website as well as frequently asked questions and answers to technical issues.

For customers within the United States:

Phone Support: (877) 354-6555

Internet Support: http://support.dlink.com For customers within Canada:

Phone Support: (877) 354-6560

Internet Support: http://support.dlink.com

# Warranty

Subject to the terms and conditions set forth herein, D-Link Systems, Inc. ("D-Link") provides this Limited Warranty:

- Only to the person or entity that originally purchased the product from D-Link or its authorized reseller or distributor, and
- Only for products purchased and delivered within the fifty states of the United States, the District of Columbia, U.S. Possessions or Protectorates, U.S. Military Installations, or addresses with an APO or FPO.

#### Limited Warranty:

D-Link warrants that the hardware portion of the D-Link product described below ("Hardware") will be free from material defects in workmanship and materials under normal use from the date of original retail purchase of the product, for the period set forth below ("Warranty Period"), except as otherwise stated herein.

- Hardware (excluding power supplies and fans): One (1) year
- Power supplies and fans: One (1) year
- Spare parts and spare kits: Ninety (90) days

The customer's sole and exclusive remedy and the entire liability of D-Link and its suppliers under this Limited Warranty will be, at D-Link's option, to repair or replace the defective Hardware during the Warranty Period at no charge to the original owner or to refund the actual purchase price paid. Any repair or replacement will be rendered by D-Link at an Authorized D-Link Service Office. The replacement hardware need not be new or have an identical make, model or part. D-Link may, at its option, replace the defective Hardware or any part thereof with any reconditioned product that D-Link reasonably determines is substantially equivalent (or superior) in all material respects to the defective Hardware. Repaired or replacement hardware will be warranted for the remainder of the original Warranty Period or ninety (90) days, whichever is longer, and is subject to the same limitations and exclusions. If a material defect is incapable of correction, or if D-Link determines that it is not practical to repair or replace the defective Hardware, the actual price paid by the original purchaser for the defective Hardware will be refunded by D-Link upon return to D-Link of the defective Hardware. All Hardware or part thereof that is replaced by D-Link, or for which the purchase price is refunded, shall become the property of D-Link upon replacement or refund.

## Limited Software Warranty:

D-Link warrants that the software portion of the product ("Software") will substantially conform to D-Link's then current functional specifications for the Software, as set forth in the applicable documentation, from the date of original retail purchase of the Software for a period of ninety (90) days ("Software Warranty Period"), provided that the Software is properly installed on approved hardware and operated as contemplated in its documentation. D-Link further warrants that, during the Software Warranty Period, the magnetic media on which D-Link delivers the Software will be free of physical defects. The customer's sole and exclusive remedy and the entire liability of D-Link and its suppliers under this Limited Warranty will be, at D-Link's option, to replace the non-conforming Software (or defective media) with software that substantially conforms to

D-Link's functional specifications for the Software or to refund the portion of the actual purchase price paid that is attributable to the Software. Except as otherwise agreed by DLink in writing, the replacement Software is provided only to the original licensee, and is subject to the terms and conditions of the license granted by D-Link for the Software. Replacement Software will be warranted for the remainder of the original Warranty Period and is subject to the same limitations and exclusions. If a material non-conformance is incapable of correction, or if D-Link determines in its sole discretion that it is not practical to replace the non-conforming Software, the price paid by the original licensee for the non-conforming Software will be refunded by D-Link; provided that the non-conforming Software (and all copies thereof) is first returned to D-Link. The license granted respecting any Software for which a refund is given automatically terminates.

## Non-Applicability of Warranty:

The Limited Warranty provided hereunder for Hardware and Software portions of D-Link's products will not be applied to and does not cover any refurbished product and any product purchased through the inventory clearance or liquidation sale or other sales in which D-Link, the sellers, or the liquidators expressly disclaim their warranty obligation pertaining to the product and in that case, the product is being sold "As-Is" without any warranty whatsoever including, without limitation, the Limited Warranty as described herein, notwithstanding anything stated herein to the contrary.

#### Submitting A Claim:

The customer shall return the product to the original purchase point based on its return policy. In case the return policy period has expired and the product is within warranty, the customer shall submit a claim to D-Link as outlined below:

- The customer must submit with the product as part of the claim a written description of the Hardware defect or Software nonconformance in sufficient detail to allow DLink to confirm the same, along with proof of purchase of the product (such as a copy of the dated purchase invoice for the product) if the product is not registered.
- The customer must obtain a Case ID Number from D-Link Technical Support at 1-877-354-6555, who will attempt to assist the customer in resolving any suspected defects with the product. If the product is considered defective, the customer must obtain a Return Material Authorization ("RMA") number by completing the RMA form and entering the assigned Case ID Number at https://rma.dlink.com/.
- After an RMA number is issued, the defective product must be packaged securely in the original or other suitable shipping package to ensure that it will not be damaged in transit, and the RMA number must be prominently marked on the outside of the package. Do not include any manuals or accessories in the shipping package. DLink will only replace the defective portion of the product and will not ship back any accessories.
- The customer is responsible for all in-bound shipping charges to D-Link. No Cash on Delivery ("COD") is allowed. Products sent COD will either be rejected by D-Link or become the property of D-Link. Products shall be fully insured by the customer and shipped to D-Link Systems, Inc., 17595 Mt. Herrmann, Fountain Valley, CA 92708. D-Link will not be held responsible

for any packages that are lost in transit to D-Link. The repaired or replaced packages will be shipped to the customer via UPS Ground or any common carrier selected by D-Link. Return shipping charges shall be prepaid by D-Link if you use an address in the United States, otherwise we will ship the product to you freight collect. Expedited shipping is available upon request and provided shipping charges are prepaid by the customer. D-Link may reject or return any product that is not packaged and shipped in strict compliance with the foregoing requirements, or for which an RMA number is not visible from the outside of the package. The product owner agrees to pay D-Link's reasonable handling and return shipping charges for any product that is not packaged and shipped in accordance with the foregoing requirements, or that is determined by D-Link not to be defective or non-conforming.

## What Is Not Covered:

The Limited Warranty provided herein by D-Link does not cover:

Products that, in D-Link's judgment, have been subjected to abuse, accident, alteration, modification, tampering, negligence, misuse, faulty installation, lack of reasonable care, repair or service in any way that is not contemplated in the documentation for the product, or if the model or serial number has been altered, tampered with, defaced or removed; Initial installation, installation and removal of the product for repair, and shipping costs; Operational adjustments covered in the operating manual for the product, and normal maintenance; Damage that occurs in shipment, due to act of God, failures due to power surge, and cosmetic damage; Any hardware, software, firmware or other products or services provided by anyone other than D-Link; and Products that have been purchased from inventory clearance or liquidation sales or other sales in which D-Link, the sellers, or the liquidators expressly disclaim their warranty obligation pertaining to the product.

While necessary maintenance or repairs on your Product can be performed by any company, we recommend that you use only an Authorized D-Link Service Office. Improper or incorrectly performed maintenance or repair voids this Limited Warranty.

## Disclaimer of Other Warranties:

EXCEPT FOR THE LIMITED WARRANTY SPECIFIED HEREIN, THE PRODUCT IS PROVIDED "AS-IS" WITHOUT ANY WARRANTY OF ANY KIND WHATSOEVER INCLUDING, WITHOUT LIMITATION, ANY WARRANTY OF MERCHANTABILITY, FITNESS FOR A PARTICULAR PURPOSE AND NONINFRINGEMENT.

IF ANY IMPLIED WARRANTY CANNOT BE DISCLAIMED IN ANY TERRITORY WHERE A PRODUCT IS SOLD, THE DURATION OF SUCH IMPLIED WARRANTY SHALL BE LIMITED TO THE DURATION OF THE APPLICABLE WARRANTY PERIOD SET FORTH ABOVE. EXCEPT AS EXPRESSLY COVERED UNDER THE LIMITED WARRANTY PROVIDED HEREIN, THE ENTIRE RISK AS TO THE QUALITY, SELECTION AND PERFORMANCE OF THE PRODUCT IS WITH THE PURCHASER OF THE PRODUCT.

## Limitation of Liability:

TO THE MAXIMUM EXTENT PERMITTED BY LAW, D-LINK IS NOT LIABLE UNDER ANY CONTRACT, NEGLIGENCE, STRICT LIABILITY OR OTHER LEGAL OR EQUITABLE THEORY FOR ANY LOSS OF USE OF THE PRODUCT, INCONVENIENCE OR DAMAGES OF ANY CHARACTER, WHETHER DIRECT, SPECIAL, INCIDENTAL OR CONSEQUENTIAL (INCLUDING, BUT NOT LIMITED TO, DAMAGES FOR LOSS OF GOODWILL, LOSS OF REVENUE OR PROFIT, WORK STOPPAGE, COMPUTER FAILURE OR MALFUNCTION, FAILURE OF OTHER EQUIPMENT OR COMPUTER PROGRAMS TO WHICH D-LINK'S PRODUCT IS CONNECTED WITH, LOSS OF INFORMATION OR DATA CONTAINED IN, STORED ON, OR INTEGRATED WITH ANY PRODUCT RETURNED TO D-LINK FOR WARRANTY SERVICE) RESULTING FROM THE USE OF THE PRODUCT, RELATING TO WARRANTY SERVICE, OR ARISING OUT OF ANY BREACH OF THIS LIMITED WARRANTY, EVEN IF D-LINK HAS BEEN ADVISED OF THE POSSIBILITY OF SUCH DAMAGES. THE SOLE REMEDY FOR A BREACH OF THE FOREGOING LIMITED WARRANTY IS REPAIR, REPLACEMENT OR REFUND OF THE DEFECTIVE OR NONCONFORMING PRODUCT. THE MAXIMUM LIABILITY OF D-LINK UNDER THIS WARRANTY IS LIMITED TO THE PURCHASE PRICE OF THE PRODUCT COVERED BY THE WARRANTY. THE FOREGOING EXPRESS WRITTEN WARRANTIES AND REMEDIES ARE EXCLUSIVE AND ARE IN LIEU OF ANY OTHER WARRANTIES OR REMEDIES, EXPRESS, IMPLIED OR STATUTORY.

## Governing Law:

This Limited Warranty shall be governed by the laws of the State of California. Some states do not allow exclusion or limitation of incidental or consequential damages, or limitations on how long an implied warranty lasts, so the foregoing limitations and exclusions may not apply. This Limited Warranty provides specific legal rights and you may also have other rights which vary from state to state.

## Trademarks:

D-Link is a registered trademark of D-Link Corporation/D-Link Systems, Inc. Other trademarks or registered trademarks are the property of their respective owners.

## Copyright Statement:

No part of this publication or documentation accompanying this product may be reproduced in any form or by any means or used to make any derivative such as translation, transformation, or adaptation without permission from D-Link Corporation/D-Link Systems, Inc., as stipulated by the United States Copyright Act of 1976 and any amendments thereto. Contents are subject to change without prior notice.

Copyright ©2009 by D-Link Corporation/D-Link Systems, Inc. All rights reserved.

## CE Mark Warning:

This is a Class B product. In a domestic environment, this product may cause radio interference, in which case the user may be required to take adequate measures.

## FCC Statement:

This equipment has been tested and found to comply with the limits for a Class B digital device, pursuant to part 15 of the FCC Rules. These limits are designed to provide reasonable protection against harmful interference in a residential installation. This equipment generates, uses, and can radiate radio frequency energy and, if not installed and used in accordance with the instructions, may cause harmful interference to radio communication. However, there is no guarantee that interference will not occur in a particular installation. If

this equipment does cause harmful interference to radio or television reception, which can be determined by turning the equipment off and on, the user is encouraged to try to correct the interference by one or more of the following measures:

- Reorient or relocate the receiving antenna.
- Increase the separation between the equipment and receiver.
- Connect the equipment into an outlet on a circuit different from that to which the receiver is connected.
- Consult the dealer or an experienced radio/TV technician for help.

#### FCC Caution:

Any changes or modifications not expressly approved by the party responsible for compliance could void the user's authority to operate this equipment.

This device complies with Part 15 of the FCC Rules. Operation is subject to the following two conditions:

(1) This device may not cause harmful interference, and (2) this device must accept any interference received, including interference that may cause undesired operation.

If this device is going to be operated in 5.15 ~ 5.25GHz frequency range, then it is restricted in indoor environment only.

## **IMPORTANT NOTICE:**

FCC Radiation Exposure Statement:

This equipment complies with FCC radiation exposure limits set forth for an uncontrolled environment. This equipment should be installed and operated with minimum distance 20cm between the radiator & your body. This transmitter must not be co-located or operating in conjunction with any other antenna or transmitter.

The availability of some specific channels and/or operational frequency bands are country dependent and are firmware programmed at the factory to match the intended destination. The firmware setting is not accessible by the end user.

For detailed warranty information applicable to products purchased outside the United States, please contact the corresponding local D-Link office.

#### Industry Canada Notice:

This device complies with RSS-210 of the Industry Canada Rules. Operation is subject to the following two conditions:

(1) This device may not cause harmful interference, and (2) this device must accept any interference received, including interference that may cause undesired operation.

## IMPORTANT NOTE:

Radiation Exposure Statement:

This equipment complies with IC radiation exposure limits set forth for an uncontrolled environment. This equipment should be installed and operated with minimum distance 20cm between the radiator & your body.

This device has been designed to operate with an antenna having a maximum gain of 6 dB. Antenna having a higher gain is strictly prohibited per regulations of Industry Canada. The required antenna impedance is 50 ohms.

# Registration

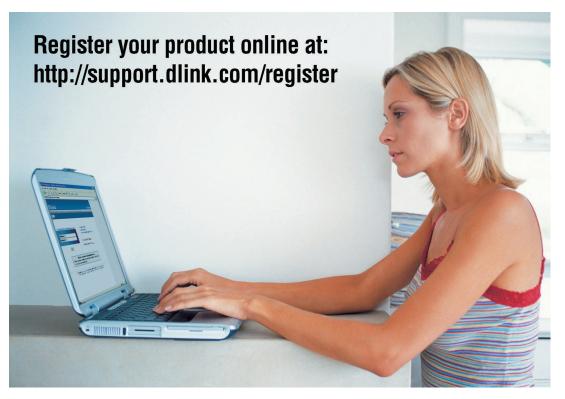

Product registration is entirely voluntary and failure to complete or return this form will not diminish your warranty rights.